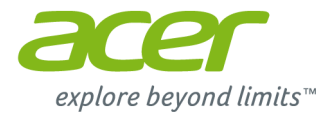

# **Gebruikershandleiding Aspire V7- en V5-serie (14-inch)**

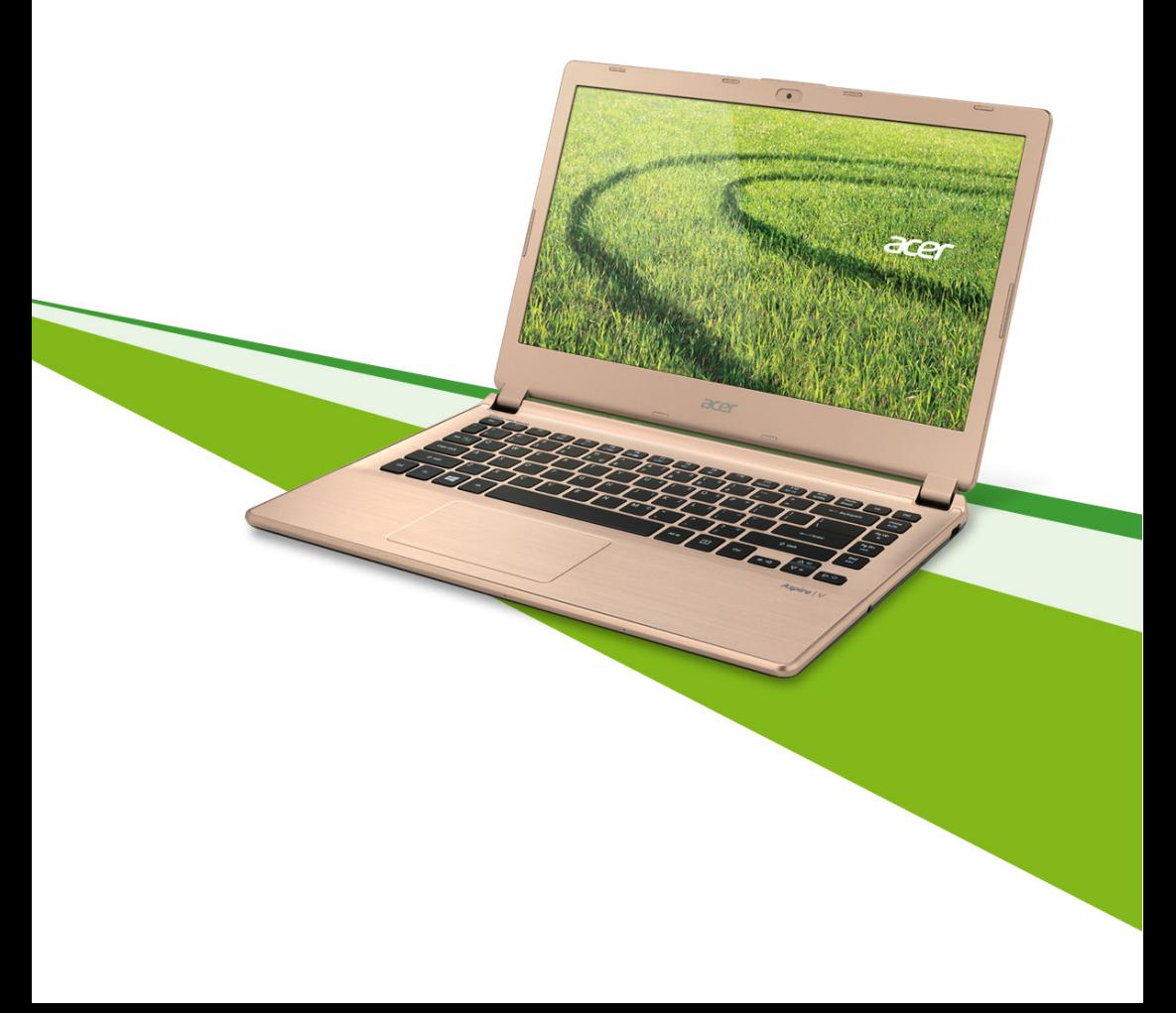

© 2013. Alle rechten voorbehouden. Aspire V7 & V5 Series (14") Dekt: Aspire V7-482 / V7-481 / V5-473G / V5-473 / V5-472G / V5-472 / V5-452G Deze uitgave: October 2013

#### **Meld u aan voor een Acer ID en schakel Acer externe bestanden in**

Open het Acer-portaal vanuit het *Start*scherm om u te registreren voor een Acer ID of u aan te melden wanneer u al een Acer ID hebt.

**Er zijn drie goede redenen voor u om een Acer ID aan te vragen:**

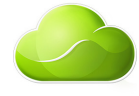

- Vanaf de pc externe toegang krijgen tot andere toestellen met onze gratis app Acer externe bestanden
- De nieuwste aanbiedingen en productinformatie ontvangen
- Uw apparaat registreren voor garantieservice

Ga voor meer informatie naar de AcerCloud-website:

#### **www.acer.com/acercloud**

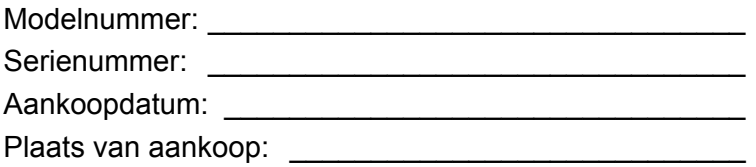

# **INHOUDSOPGAVE**

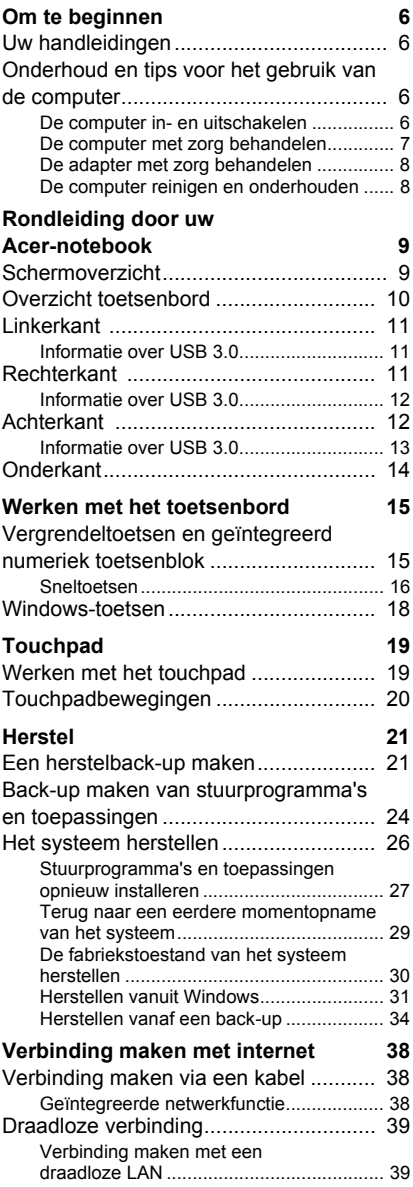

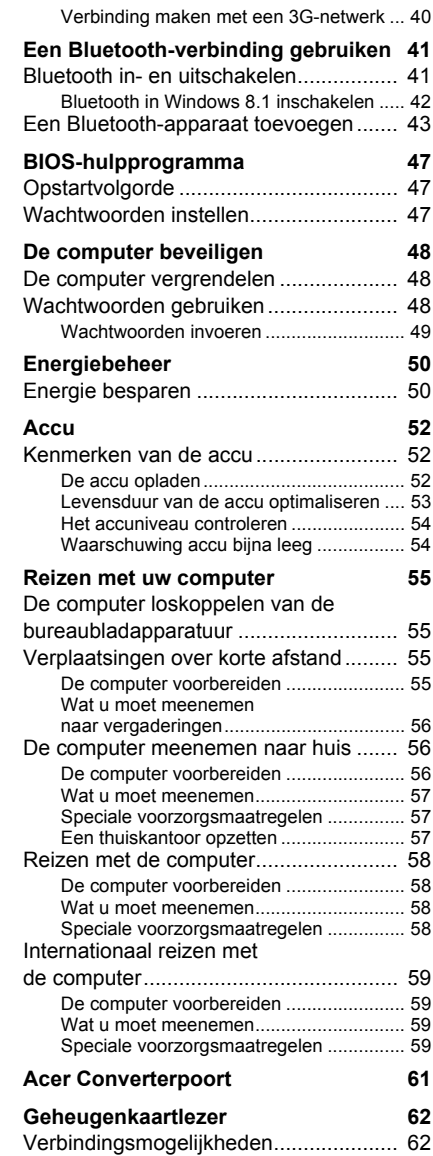

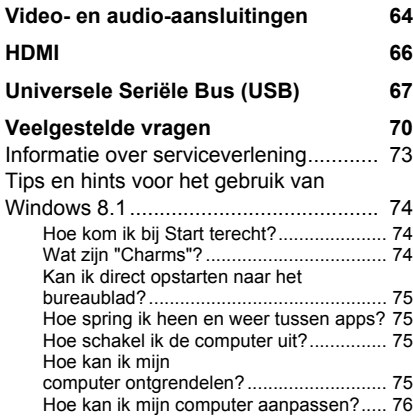

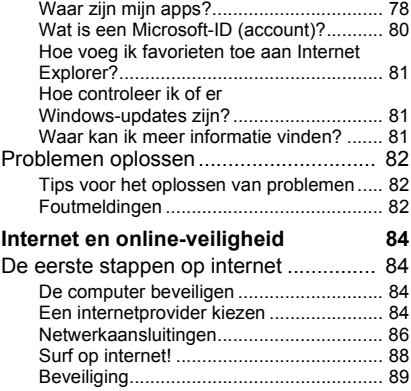

# **Aan de slag...**

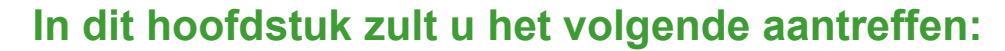

- Nuttige informatie over de zorg voor uw computer en uw gezondheid
- Waar u de aan/uit-knop, poorten en aansluitingen vindt
- Tips en drugs voor het gebruik van touchpad en toetsenbord
- Hoe u herstelback-ups maakt
- Richtlijnen voor het maken van verbinding met een netwerk en het gebruik van Bluetooth
- Informatie over het gebruik van de gebundelde software van Acer

# **OM TE BEGINNEN**

<span id="page-5-0"></span>Wij danken u dat u hebt gekozen voor deze Acer notebook om te voldoen aan uw mobiele computereisen.

# <span id="page-5-1"></span>**Uw handleidingen**

Om u te helpen met het werken op de Acer-notebook, hebben we een aantal handleidingen ontworpen:

Allereerst helpt de **Set-uphandleiding** u bij het instellen van uw computer.

In de **snelgids** krijgt u een introductie over de basiseigenschappen en functies van uw nieuwe computer. Als u meer wilt weten over hoe u met de computer productiever kunt werken, raadpleeg dan de **Gebruikershandleiding**. Deze gebruikershandleiding bevat gedetailleerde informatie over onderwerpen zoals systeemfuncties, gegevensherstel, uitbreidingsopties en oplossen van problemen. Daarnaast bevat de handleiding algemene voorwaarden en veiligheidsmededelingen voor uw notebook. Deze is beschikbaar via het bureaublad; dubbelklik op het Help-pictogram en klik op **User's Manual (Gebruikershandleiding)** in het menu dat open gaat.

# <span id="page-5-2"></span>**Onderhoud en tips voor het gebruik van de computer**

### <span id="page-5-3"></span>**De computer in- en uitschakelen**

U kunt de computer uitschakelen op een van de volgende manieren:

• Gebruik het afsluitcommando van Windows: Druk op de *Windowstoets* + <**C**>, klik op **Settings (Instellingen)** > **Power (Energie)** en klik dan op **Shut Down (Afsluiten)**.

Als u de computer voor korte tijd wilt uitschakelen maar niet helemaal wilt uitzetten, activeert u de *sluimerstand* door op de aan-uitknop te drukken.

U kunt de computer ook op stand-by zetten door de sneltoets <**Fn**> + <**F4**> in te drukken.

### D

#### **Opmerking**

*Als u de computer niet op de normale wijze kunt uitschakelen, houd dan de aan-uitknop langer dan vier seconden ingedrukt om de computer uit te schakelen. Als u de computer hebt uitgeschakeld en meteen weer wilt inschakelen, moet u minstens twee seconden wachten voordat u de computer weer inschakelt.*

#### <span id="page-6-0"></span>**De computer met zorg behandelen**

Uw computer zal u jarenlang uitstekende diensten bewijzen, mits u deze met zorg behandelt.

- Stel de computer niet bloot aan direct zonlicht. Plaats de computer niet in de buurt van een warmtebron, zoals een radiator.
- Stel de computer niet bloot aan temperaturen onder  $0^{\circ}$ C (32  $^{\circ}$ F) of boven 50 °C (122 °F).
- Stel de computer niet bloot aan magnetische velden.
- Stel de computer niet bloot aan regen of vocht.
- Mors geen water of andere vloeistoffen op de computer.
- Stel de computer niet bloot aan zware schokken of trillingen.
- Stel de computer niet bloot aan stof en vuil.
- Plaats geen objecten boven op de computer.
- Gebruik geen overdadige kracht om de schermklep te sluiten.
- Plaats de computer nooit op een oneffen oppervlak.

# <span id="page-7-0"></span>**De adapter met zorg behandelen**

Houd bij het gebruik van de adapter rekening met het volgende:

- Sluit de adapter niet aan op een ander apparaat.
- Ga niet op het netsnoer staan en plaats er geen zware voorwerpen op. Zorg dat het netsnoer en andere snoeren niet in het looppad liggen.
- Wilt u de stekker van het netsnoer uit het stopcontact halen, trek dan niet aan het snoer, maar aan de stekker.
- Bij gebruik van een verlengsnoer mag het totale aantal ampères van de aangesloten apparatuur, het aantal toegestane ampères van het verlengsnoer niet overschrijden. Tevens mag de totale belasting van alle apparatuur die op één stopcontact is aangesloten, de belasting van de zekering niet overschrijden.

#### <span id="page-7-1"></span>**De computer reinigen en onderhouden**

Ga als volgt te werk om de computer te reinigen:

- 1.Schakel de computer uit.
- 2.Koppel de adapter los.
- 3.Gebruik een zachte, vochtige doek. Gebruik geen vloeibare reinigingsmiddelen of reinigingsmiddelen in spuitbussen.

Als zich een van de volgende situaties voordoet:

- De computer is gevallen of de behuizing is beschadigd;
- De computer functioneert niet goed

Zie **[Veelgestelde vragen op pagina 70](#page-69-1)**.

# **RONDLEIDING DOOR UW ACER-NOTEBOOK**

<span id="page-8-0"></span>Nadat de computer is ingesteld volgens de instructies in de setuphandleiding, bent u klaar voor een rondleiding door de nieuwe Acercomputer.

## <span id="page-8-1"></span>**Schermoverzicht**

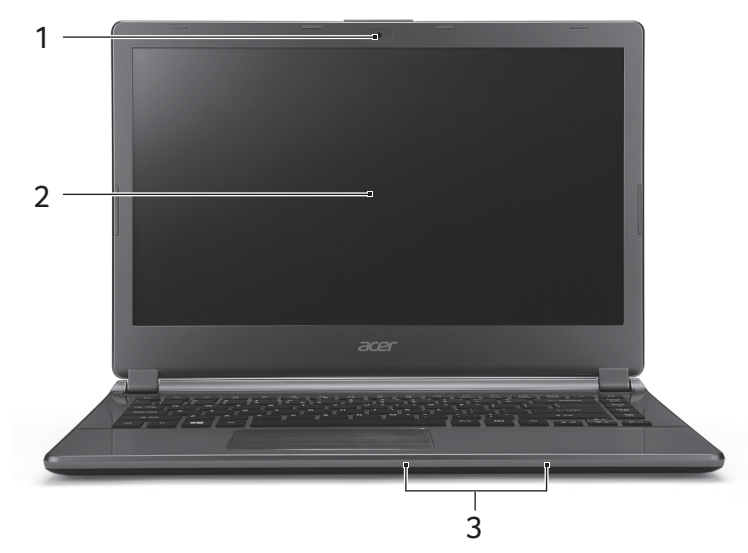

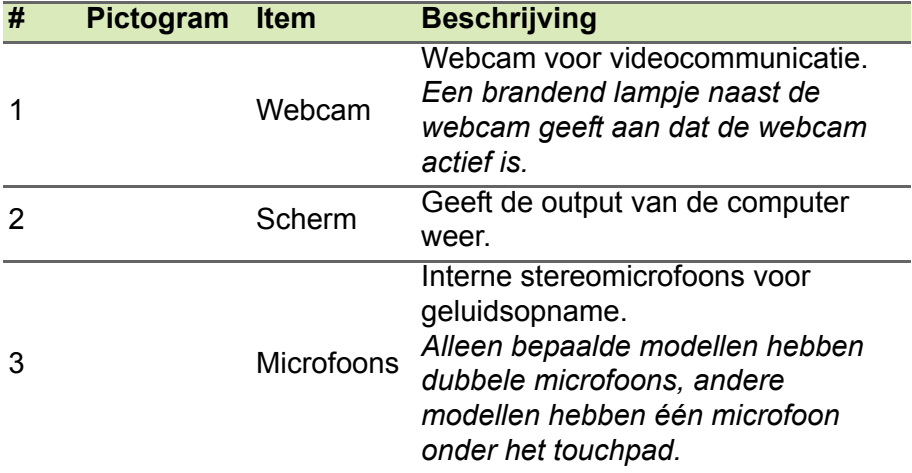

# <span id="page-9-0"></span>**Overzicht toetsenbord**

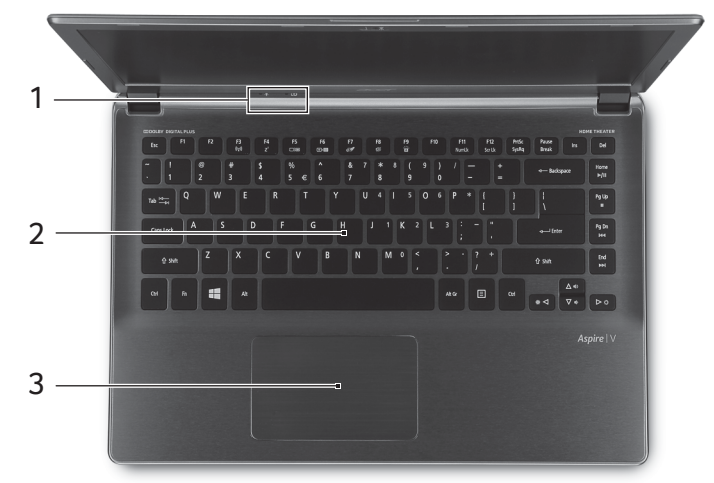

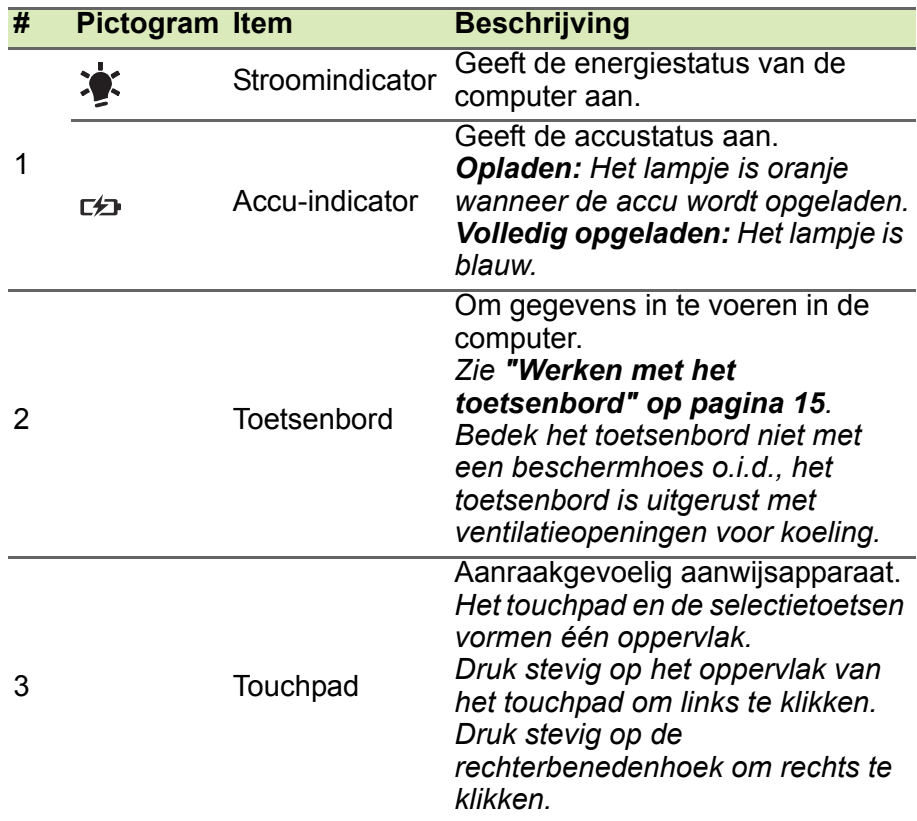

# <span id="page-10-0"></span>**Linkerkant**

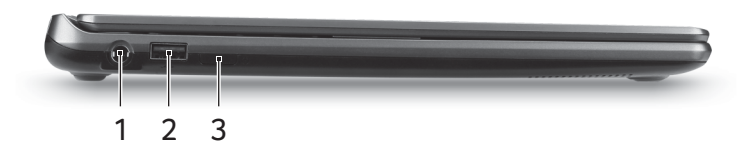

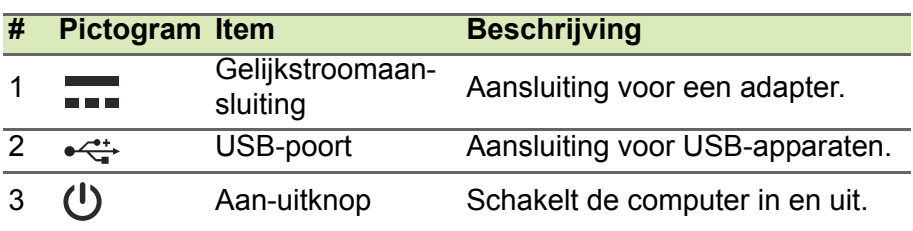

## <span id="page-10-1"></span>**Informatie over USB 3.0**

- Met USB 3.0 compatibele poorten zijn blauw.
- Compatibel met USB 3.0 en eerdere USB-apparaten.
- Voor optimale prestaties gebruikt u USB 3.0-gecertificeerde apparaten.
- Op basis van de USB 3.0-specificatie (SuperSpeed USB).

# <span id="page-10-2"></span>**Rechterkant**

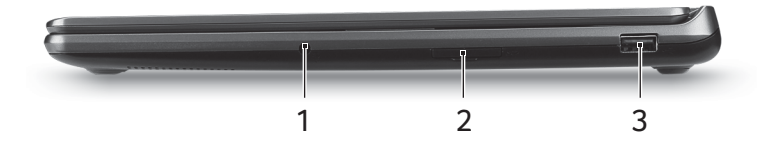

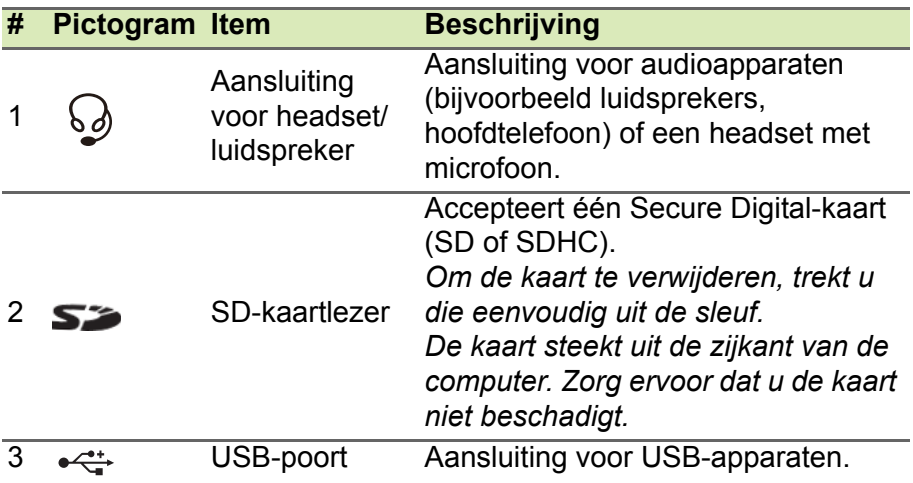

### <span id="page-11-0"></span>**Informatie over USB 3.0**

- Met USB 3.0 compatibele poorten zijn blauw.
- Compatibel met USB 3.0 en eerdere USB-apparaten.
- Voor optimale prestaties gebruikt u USB 3.0-gecertificeerde apparaten.
- Op basis van de USB 3.0-specificatie (SuperSpeed USB).

# <span id="page-11-1"></span>**Achterkant**

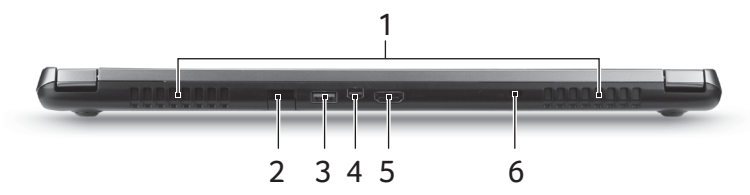

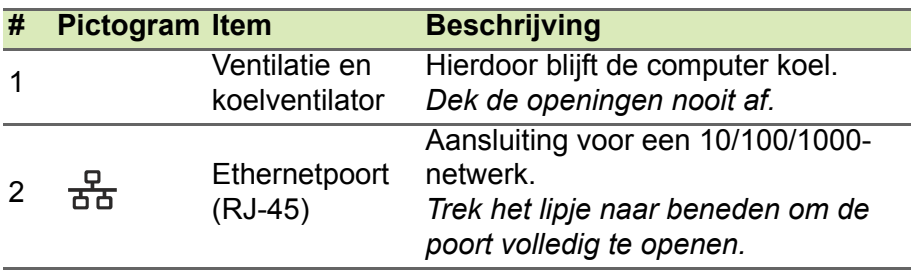

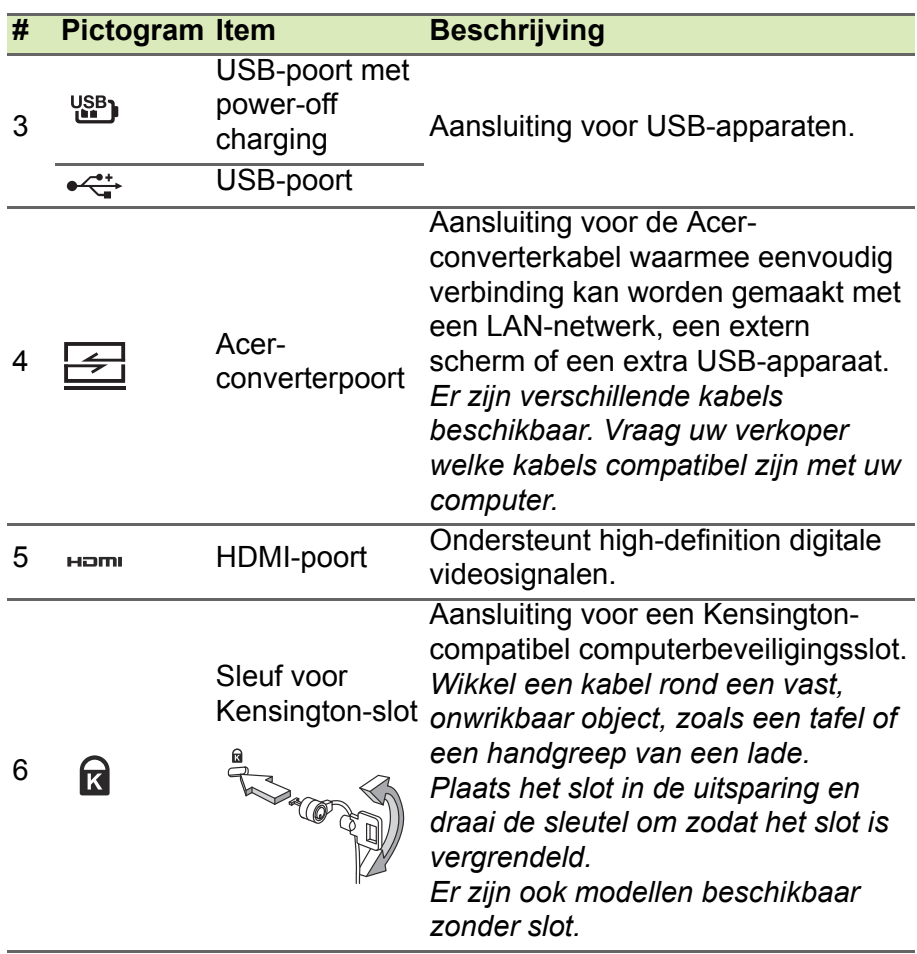

## <span id="page-12-0"></span>**Informatie over USB 3.0**

- Met USB 3.0 compatibele poorten zijn blauw.
- Compatibel met USB 3.0 en eerdere USB-apparaten.
- Voor optimale prestaties gebruikt u USB 3.0-gecertificeerde apparaten.
- Op basis van de USB 3.0-specificatie (SuperSpeed USB).

# <span id="page-13-0"></span>**Onderkant**

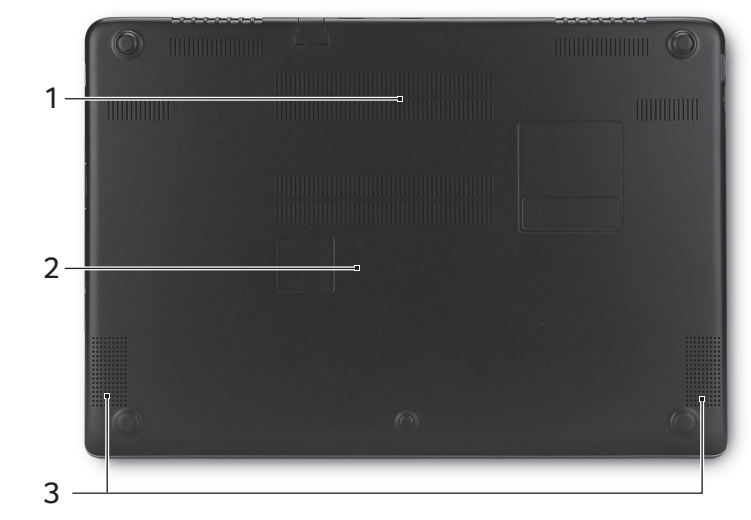

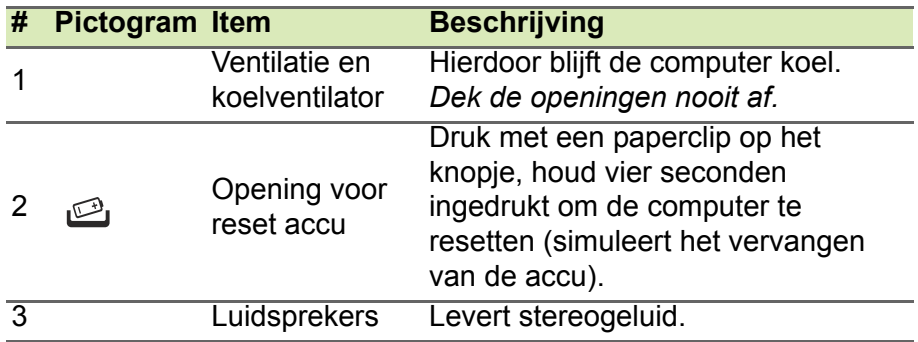

# <span id="page-14-0"></span>**WERKEN MET HET TOETSENBORD**

Het toetsenbord heeft full-size toetsen, een geïntegreerd numeriek toetsenblok, afzonderlijke cursortoetsen, vergrendel-, Windows-, functie- en speciale toetsen.

## <span id="page-14-1"></span>**Vergrendeltoetsen en geïntegreerd numeriek toetsenblok**

Het toetsenbord heeft drie vergrendeltoetsen die u aan of uit kunt zetten.

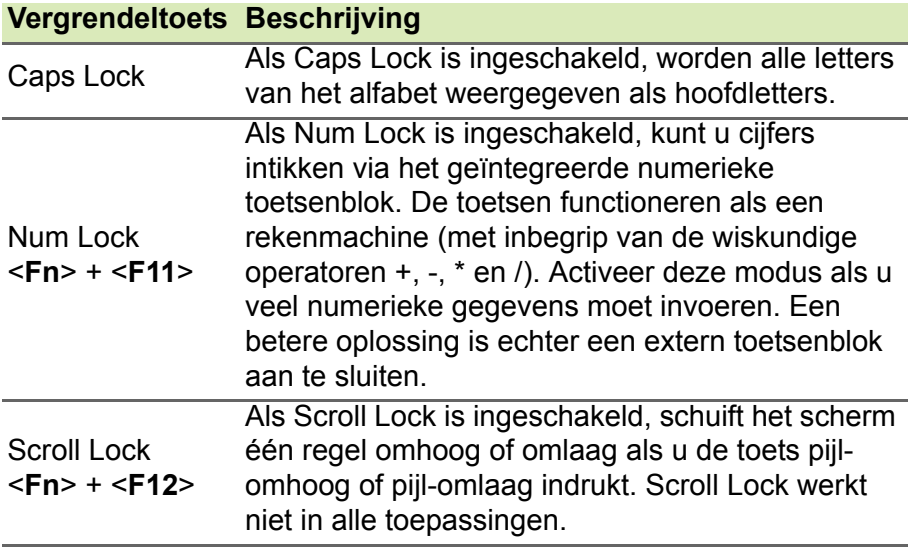

Het geïntegreerde numerieke toetsenblok werkt op dezelfde manier als het numerieke toetsenblok van een desktop-pc. Het opschrift in de rechterbovenhoek van de toetsen geeft telkens de onderliggende tekens aan. Om het toetsenbord niet onnodig verwarrend te maken, zijn de symbolen voor de cursortoetsen weggelaten.

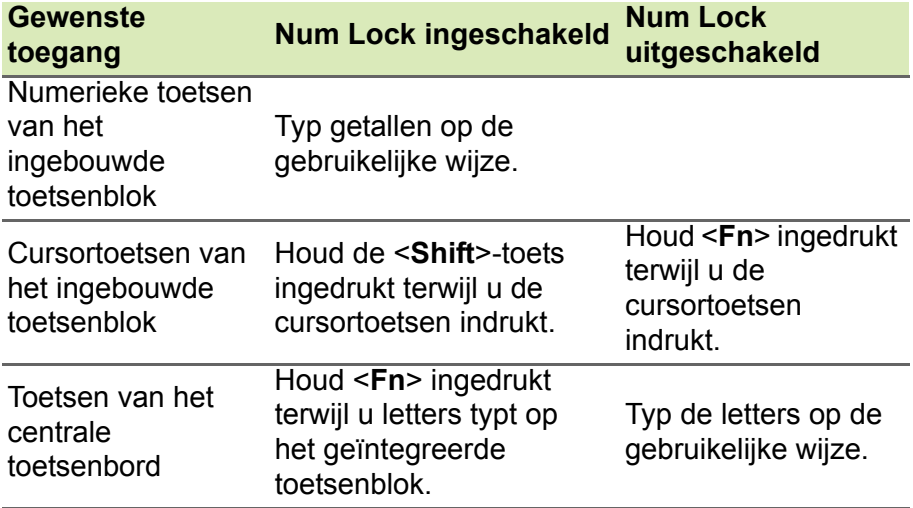

#### <span id="page-15-0"></span>**Sneltoetsen**

Gebruik sneltoetsen of toetscombinaties voor snelle toegang tot de meeste besturingselementen, zoals helderheid en geluidsvolume.

Om een sneltoets te gebruiken, drukt u de <**Fn**>-toets in voordat u de andere toets van de combinatie indrukt.

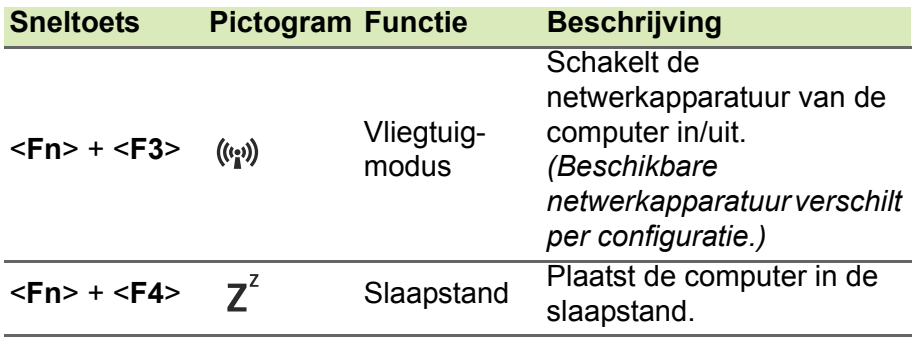

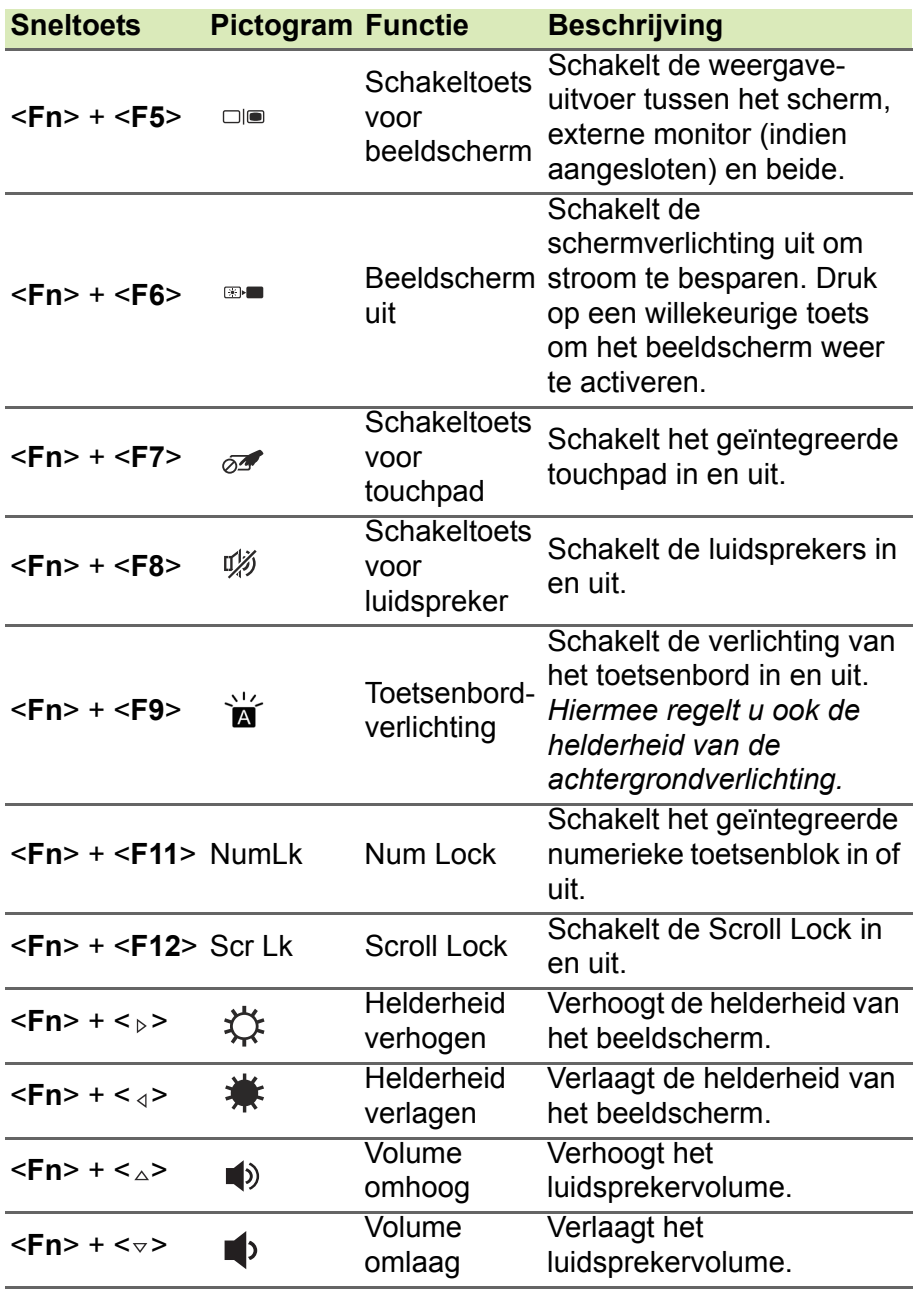

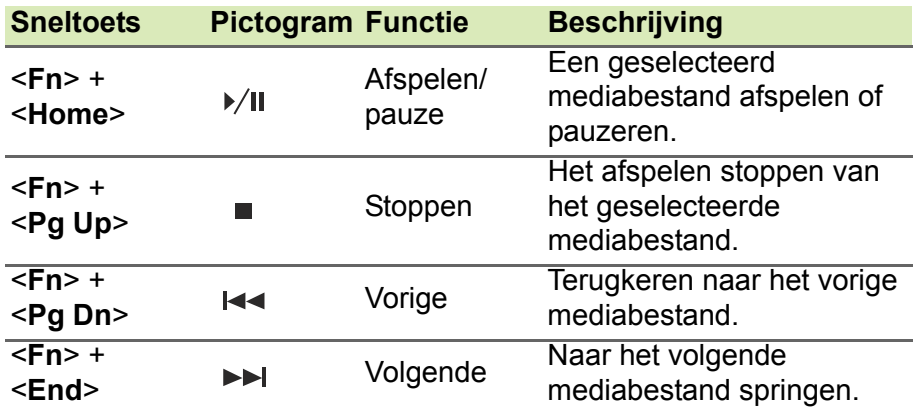

# <span id="page-17-0"></span>**Windows-toetsen**

Het toetsenbord heeft twee toetsen waarmee specifieke Windowsfuncties worden uitgevoerd.

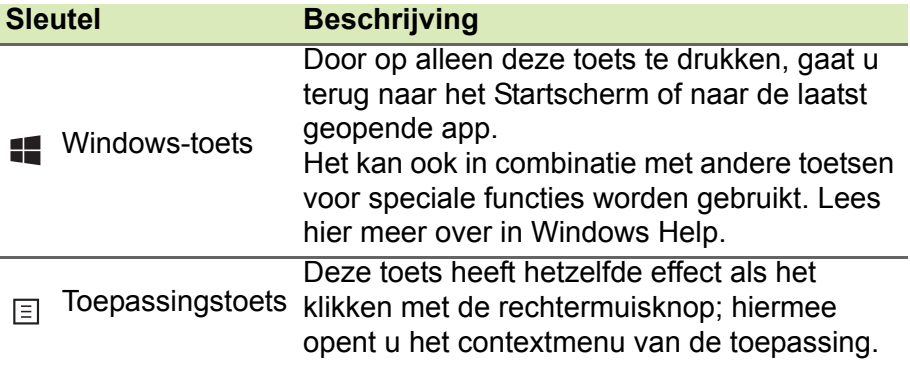

# **TOUCHPAD**

# <span id="page-18-1"></span><span id="page-18-0"></span>**Werken met het touchpad**

Met het touchpad bestuurt u de pijl (of 'cursor') op het scherm. Als u met uw vinger over het touchpad beweegt, volgt de cursor de beweging.

Druk op de knoppen links en rechts op het touchpad om items te selecteren en functies uit te voeren of tik op het oppervlak van het touchpad. Deze twee zones komen overeen met de linker- en rechtermuisknop.

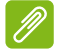

#### **Opmerking**

*Het touchpad is gevoelig voor vingerbewegingen; hoe lichter de druk, hoe beter de respons. Houd het touchpad en uw vingers droog en schoon.* 

De cursor wordt aangestuurd door enkele basisbewegingen:

• **Schuifbeweging met één vinger:** Schuif met één vinger over het touchpad om de cursor te verplaatsen.

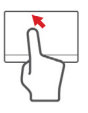

• **Met één vinger tikken:** Tik zacht op het touchpad om een klik uit te voeren, waarmee u een item selecteert of start.

Herhaal de tikbeweging snel om een dubbele tik of dubbele 'klik' uit te voeren.

• **Slepen:** Houd de linkerkant van de selectieknop ingedrukt of tik tweemaal op een willekeurige plaats op het touchpad en schuif dan met een andere vinger over het touchpad om alle items in een gedeelte te selecteren.

# <span id="page-19-0"></span>**Touchpadbewegingen**

Windows 8.1 en veel toepassingen ondersteunen touchpadbewegingen met één of meer vingers.

#### **Opmerking**

duimgebaar.

*Of de touchpadbewegingen ondersteund worden, hangt af van de actieve toepassing.*

Hierdoor kunt u toepassingen met slechts enkele eenvoudige gebaren beheren, zoals:

• **Binnenwaartse veegbeweging vanuit een hoek:** Open Windows-hulpmiddelen door vanaf de rechter-, boven- of linkerzijde naar het midden van het touchpad te vegen.

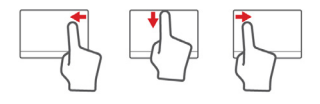

- **Binnenwaartse veegbeweging vanaf de rechterrand:** Schakel tussen de charms.
- **Binnenwaartse veegbeweging vanaf de bovenrand:** Schakel tussen de app-opdrachten.
- **Binnenwaartse veegbeweging vanaf de linkerrand:** Schakel terug naar de vorige app.
- **Schuifbeweging met twee vingers:** Blader snel door webpagina's, documenten en afspeellijsten door twee vingers op het touchpad te plaatsen en die beide in een willekeurige richting te bewegen.

• **Knijpbeweging met twee vingers:** In- en uitzoomen op foto's, kaarten en documenten met een eenvoudig vinger-

- -

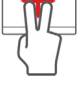

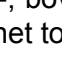

# **HERSTEL**

<span id="page-20-0"></span>Als er een probleem met uw computer optreedt en de veelgestelde vragen (**zie Frequently asked questions op pagina 63**) bieden geen oplossing, kunt u de computer 'herstellen', d.w.z. terugzetten naar een eerdere toestand.

In dit onderdeel worden de herstelprogramma's beschreven die beschikbaar zijn op de computer. Acer levert *Acer Recovery Management*, waarmee u een *herstelback-up*, een *back-up met stuurprogramma's en toepassingen* kunt maken. Om de herstelopties te starten, gebruikt u hulpmiddelen uit Windows of de herstelback-up.

#### **Opmerking**

*Acer Recovery Management is uitsluitend beschikbaar als een Windowsbesturingssysteem al is geïnstalleerd.*

#### **Belangrijk**

**Het wordt aanbevolen dat u zo snel mogelijk een herstelback-up en een back-up met stuurprogramma's en toepassingen maakt. In bepaalde situaties vereist een volledige back-up een USBherstelback-up.**

# <span id="page-20-1"></span>**Een herstelback-up maken**

Om vanaf een USB-opslag te herstellen, moet u vooraf een herstelback-up maken. De herstelback-up bevat de complete originele gegevens van de harde schijf van de computer, inclusief Windows en alle vooraf geïnstalleerde stuurprogramma's en software. Met deze back-up kunt u de standaardconfiguratie van de computer herstellen. Het programma biedt tevens de optie alle instellingen en persoonlijke gegevens te bewaren, zodat u deze later kunt herstellen.

#### **Opmerking**

*Aangezien de back-up, na formatteren, meer dan 16 GB opslagruimte nodig heeft, raden wij u aan een USB-station te gebruiken met een capaciteit van 32 GB of meer.*

1.Ga naar *Start* en voer 'Recovery' (Herstel) in. Klik vervolgens op **Acer Recovery Management** in de lijst met apps.

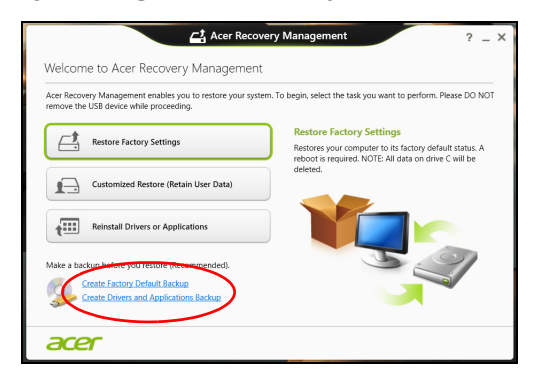

2.Klik op **Create Factory Default Backup (Back-up met fabriekswaarden maken)**. Het venster *Recovery Drive (Herstelstation)* verschijnt.

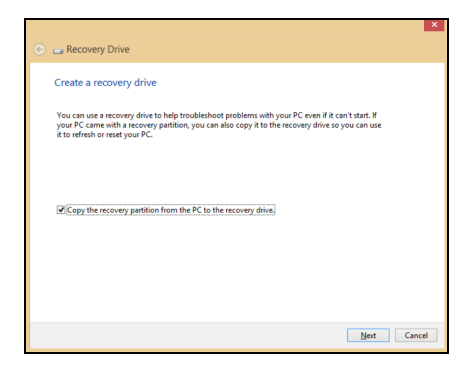

Zorg dat de optie **Copy contents from the recovery partition to the recovery drive (Gegevens van de herstelpartitie naar het herstelstation kopiëren)** is geselecteerd. De levert de meest complete en veiligste herstelback-up.

- 3.Sluit het USB-station aan en klik op **Next (Volgende)**.
	- *Aangezien de back-up, na formatteren, meer dan 16 GB opslagruimte nodig heeft, raden wij u aan een USB-station te gebruiken met een capaciteit van 32 GB of meer.*

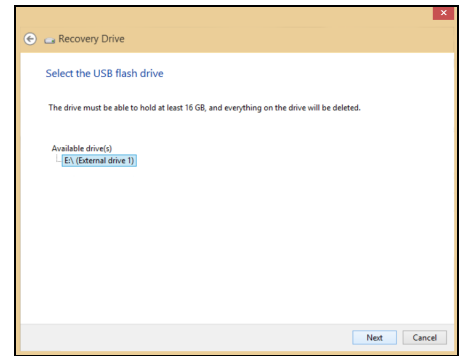

- 4.De voortgang van de back-up is zichtbaar op het scherm.
- 5.Volg het proces totdat het voltooid is.
- 6.Nadat de herstelback-up is gemaakt, kunt u ervoor kiezen om de herstelgegevens op de computer te verwijderen. Als u deze gegevens verwijdert, kunt u met de USB-herstelback-up de computer herstellen, maar als u het USB-station verliest of wist, kunt u de computer niet herstellen.
- 7.Koppel het USB-station los en voorzie het van een label.

#### **Belangrijk**

**Schrijf een unieke beschrijving op het station, zoals 'Windows Herstelback-up'. Bewaar de back-up op een veilige plek die u niet vergeet.**

## <span id="page-23-0"></span>**Back-up maken van stuurprogramma's en toepassingen**

Maak een back-up van stuurprogramma's en toepassingen, met daarop de vooraf, in de fabriek geïnstalleerde software en stuurprogramma's van de computer. U kunt de back-up op een USBopslagapparaat maken of, als de computer beschikt over een dvdbrander, één of meer opneembare dvd's gebruiken.

1.Ga naar *Start* en voer 'Recovery' (Herstel) in. Klik vervolgens op **Acer Recovery Management** in de lijst met apps.

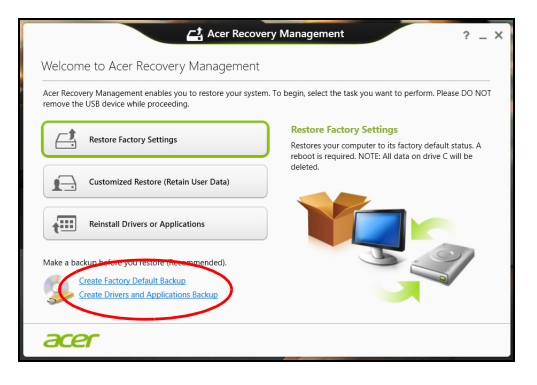

- 2.Klik op **Back-up maken van stuurprogramma's en toepassingen**. Sluit het USB-station aan of plaats een lege dvd in het optische station en klik op **Next (Volgende)**.
	- Wanneer u een USB-station gebruikt, moet u controleren of het voldoende capaciteit heeft voordat u verder gaat.
	- Wanneer u dvd's gebruikt, zal ook het aantal lege beschrijfbare disks worden weergegeven dat u nodig hebt voor het maken van de hersteldisks. Zorg dat u het vereiste aantal vereiste identieke, lege disks bij de hand hebt.

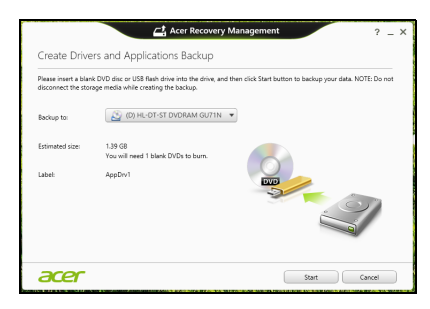

- 3.Klik op **Start** om bestanden te kopiëren. U ziet de voortgang van de back-up in beeld.
- 4.Volg het proces totdat het voltooid is:
	- Wanneer u optische disks gebruikt, zal het station elke disk uitwerpen wanneer het klaar is met het branden ervan. Verwijder de disk uit het station en beschrijf deze met een permanente viltstift.

Wanneer er meerdere disks nodig zijn, plaatst u een nieuwe disk wanneer daar om gevraagd wordt en klik dan op **OK**. Ga door totdat het proces voltooid is.

• Wanneer u een USB-station gebruikt, moet u het USB-station loskoppelen en voorzien van een duidelijk label.

#### **Belangrijk**

**Schrijf een unieke beschrijving op elke back-up, bijvoorbeeld 'Back-up van stuurprogramma's en toepassingen'. Bewaar de back-up op een veilige plek die u niet vergeet.**

# <span id="page-25-0"></span>**Het systeem herstellen**

Zo herstelt u het systeem:

1.Voer kleine reparaties uit.

Als één of twee software- of hardware-items niet meer correct functioneren, kan het probleem wellicht worden opgelost door de software of de stuurprogramma's opnieuw te installeren.

Voor informatie over het opnieuw installeren van software en stuurprogramma's die vooraf zijn geïnstalleerd, **[zie](#page-26-0) [Stuurprogramma's en toepassingen opnieuw installeren op](#page-26-0) [pagina 27](#page-26-0)**.

Voor instructies over het opnieuw installeren van software en stuurprogramma's die niet vooraf zijn geïnstalleerd, zie de documentatie of ondersteunende website van het betreffende product.

2.Herstel een eerdere systeemtoestand.

Als het opnieuw installeren van software of stuurprogramma's niet helpt, dan kan het probleem wellicht worden opgelost door een eerdere, functionerende toestand van het systeem te herstellen.

Voor instructies, **[zie Terug naar een eerdere momentopname van](#page-28-0) [het systeem op pagina 29](#page-28-0)**.

- 3.Herstel de fabrieksinstellingen van het besturingssysteem. Als niets anders het probleem heeft verholpen en u de fabrieksinstellingen van het systeem wilt herstellen, **[zie De](#page-29-0) [fabriekstoestand van het systeem herstellen op pagina 30](#page-29-0)**.
- 4.Herstel de fabriekstoestand van het systeem. Als niets anders het probleem oplost en u de fabrieksinstellingen van het systeem wilt herstellen, **[zie De fabriekstoestand van het](#page-29-0) [systeem herstellen op pagina 30](#page-29-0)**.

## <span id="page-26-0"></span>**Stuurprogramma's en toepassingen opnieuw installeren**

Als onderdeel van de probleemoplossing dient u wellicht de toepassingen en stuurprogramma's, die in de fabriek op de computer zijn geïnstalleerd, opnieuw te installeren. U kunt opnieuw installeren vanaf de harde schijf of vanaf de gemaakte back-up.

- Andere toepassingen Als u software opnieuw moet installeren die niet al op de computer was geïnstalleerd, volgt u de installatieinstructies van de betreffende software.
- Stuurprogramma's van nieuwe apparaten Als u apparaatstuurprogramma's opnieuw wilt installeren die niet vooraf op de computer zijn geïnstalleerd, volgt u de instructies van het betreffende apparaat.

*Wanneer u opnieuw installeert met Windows en de op uw computer opgeslagen herstelinformatie:*

1.Ga naar *Start* en voer 'Recovery' (Herstel) in. Klik vervolgens op **Acer Recovery Management** in de lijst met apps.

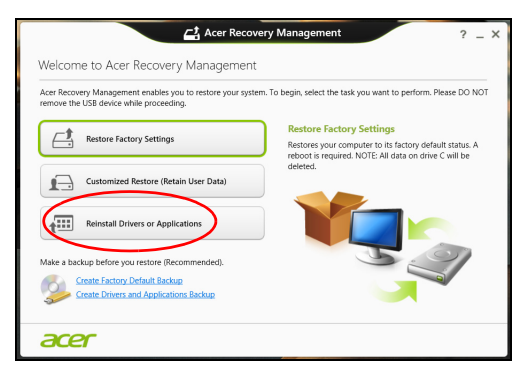

2.Klik op **Reinstall Drivers or Applications (Stuurprogramma's of toepassingen opnieuw installeren)**.

3.Als het goed is ziet u het onderdeel **Contents (Inhoud)** van het **Acer Resource Center**.

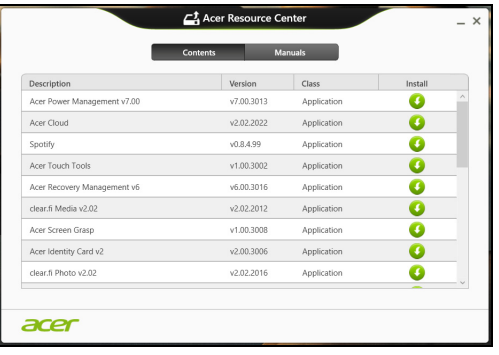

Illustraties dienen slechts ter verwijzing.

4.Klik op het **installatiepictogram** van het item dat u wilt installeren. Volg de instructies op het scherm om de installatie te voltooien. Herhaal deze stap voor elk item dat u opnieuw wilt installeren.

*Wanneer u opnieuw installeert vanaf een back-up met stuurprogramma's en toepassingen op een dvd of USB-station:*

- 1.Plaats de **back-up met stuurprogramma's en toepassingen** in het schijfstation of sluit de USB-flashdrive aan op een vrije USBpoort.
	- Als u een dvd hebt geplaatst, wacht u op het **Acer Resource Center**.
		- Als **Acer Resource Center** niet automatisch start, drukt u op de *Windows-toets* + <**E**> en vervolgens dubbelklikt u op het pictogram van het optische station.
	- Als u een USB-station gebruikt, drukt u op de *Windows-toets* + <**E**>. Dubbelklik vervolgens op het station met de back-up. Dubbelklik op **ResourceCenter**.

2.Als het goed is ziet u het onderdeel **Contents (Inhoud)** van het **Acer Resource Center**.

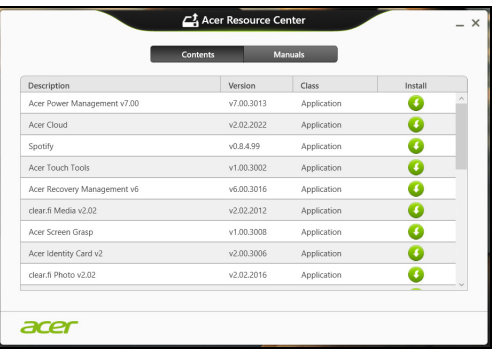

Illustraties dienen slechts ter verwijzing.

3.Klik op het **installatiepictogram** van het item dat u wilt installeren. Volg de instructies op het scherm om de installatie te voltooien. Herhaal deze stap voor elk item dat u opnieuw wilt installeren.

#### <span id="page-28-0"></span>**Terug naar een eerdere momentopname van het systeem**

Microsoft System Restore (Systeemherstel) maakt periodiek een 'momentopname' van de systeeminstellingen en bewaart dit als een herstelpunt. In de meeste gevallen van lastig te verhelpen softwareproblemen kunt u terugkeren naar één van deze herstelpunten om het systeem weer aan de praat te krijgen.

Windows maakt automatisch elke dag een extra herstelpunt, en ook elke keer dat u software of stuurprogramma's installeert.

#### **Opmerking**

*Voor meer informatie over het gebruik van Microsoft System Restore (Systeemherstel) voert u in* Start *'Help' in en klikt u daarna op Help and Support (Help en ondersteuning) in de lijst met apps. Voer 'windows system restore' (windows systeemherstel) in het zoekvak van Help in en druk op Enter.*

#### *Een herstelpunt herstellen*

- 1.In *Start* voert u 'Control Panel' (Configuratiescherm) in en klikt u op **Control Panel (Configuratiescherm)** in de lijst met apps.
- 2.Klik op **System and Security (Systeem en beveiliging)** > **Action Center (Onderhoudscentrum)** en klik daarna onder in het scherm op **Recovery (Herstel)**.
- 3.Klik op **Open System Restore (Systeemherstel starten)** en vervolgens op **Next (Volgende)**.
- 4.Klik op het laatste herstelpunt (gemaakt op een moment dat uw systeem correct functioneerde), klik op **Next (Volgende)** en daarna op **Finish (Voltooien)**.
- 5.Er verschijnt een scherm ter bevestiging; klik op **Yes (Ja)**. Het systeem wordt hersteld met het opgegeven herstelpunt. Het herstelproces duurt enkele minuten. Eventueel wordt de computer opnieuw opgestart.

# <span id="page-29-0"></span>**De fabriekstoestand van het systeem herstellen**

Als er problemen zijn opgetreden op de computer die niet herstelbaar zijn met andere methodes, dient u wellicht alles opnieuw te installeren om het systeem naar de oorspronkelijke toestand te herstellen. U kunt herstellen vanaf de harde schijf of vanaf de gemaakte hersteldisks.

- Als Windows nog steeds kan worden gestart en de herstelpartitie niet is verwijderd, **[zie Herstellen vanuit Windows op pagina 31](#page-30-0)**.
- Als u Windows niet meer kunt starten, dan is de originele harde schijf volledig geformatteerd of hebt u een vervangende harde schijf geplaatst, **[zie Herstellen vanaf een back-up op pagina 34](#page-33-0)**.

## <span id="page-30-0"></span>**Herstellen vanuit Windows**

Start Acer Recovery Management:

• Ga naar *Start* en voer 'Recovery' (Herstel) in. Klik vervolgens op **Acer Recovery Management** in de lijst met apps.

Er zijn twee opties beschikbaar: **Restore Factory Settings (Fabrieksinstellingen herstellen)** (Reset my PC [Mijn pc resetten]) of **Customized Restore (Aangepast herstel)** (Refresh my PC [Mijn pc vernieuwen]).

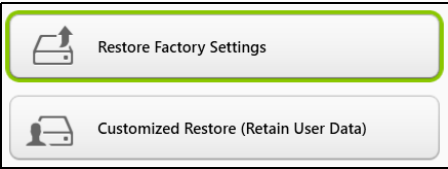

**Restore Factory Settings (Fabrieksinstellingen herstellen)** verwijdert alles op de harde schijven en installeert vervolgens Windows en alle vooraf geïnstalleerde software en stuurprogramma's opnieuw. Als u nog toegang hebt tot belangrijke bestanden op de harde schijf, maakt u daar nu back-ups van. **[Zie Fabrieksinstellingen](#page-31-0) [herstellen met Acer Recovery Management op pagina 32](#page-31-0)**.

**Customized Restore (Aangepast herstel)** zal proberen uw bestanden (gebruikersgegevens) te behouden, maar zal alle software en stuurprogramma's opnieuw installeren. Software die u hebt geïnstalleerd sinds de aankoop van uw pc, wordt verwijderd (met uitzondering van de software die via Windows Store geïnstalleerd is). **[Zie Aangepast herstellen met Acer Recovery Management op](#page-33-1) [pagina 34](#page-33-1)**.

<span id="page-31-0"></span>*Fabrieksinstellingen herstellen met Acer Recovery Management*

1.Klik op **Restore Factory Settings (Fabrieksinstellingen herstellen)**.

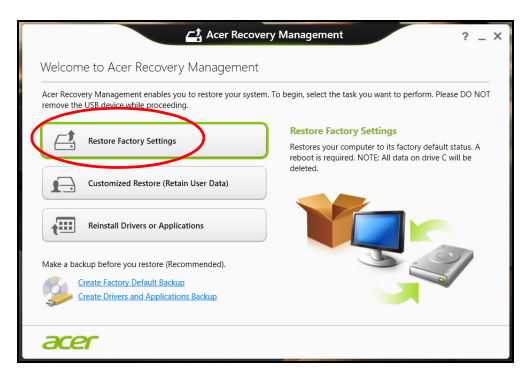

## **Belangrijk**

**Met 'Restore Factory Settings' (Fabrieksinstellingen herstellen) worden alle bestanden op de harde schijf gewist.**

2.Het venster **Reset your PC (De pc opnieuw instellen)** wordt geopend.

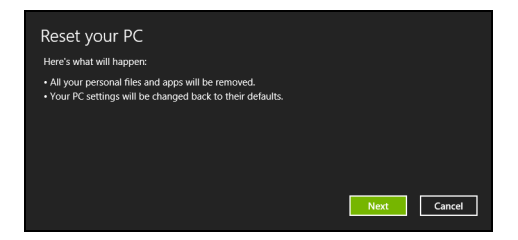

Illustraties dienen slechts ter verwijzing.

- 3.Klik op **Volgende** en kies vervolgens hoe u de bestanden wilt wissen:
	- a.**Just remove my files (Alleen mijn bestanden verwijderen)** wist alle bestanden voordat u de computer herstelt. Dit duurt ongeveer 30 minuten.
	- b.**Fully clean the drive (Het station volledig opschonen)** wist het station nadat elk bestand is gewist, zodat de bestanden na de herstelpoging niet meer kunnen worden weergegeven. Het wissen van het station duurt veel langer, maximaal 5 uur, maar is veel veiliger aangezien oude bestanden volledig worden verwijderd.
- 4.Klik op **Reset (Herstellen)**.
- 5.Het herstelproces begint met het opnieuw opstarten van de computer. Vervolgens worden de bestanden naar de harde schijf gekopieerd.
- 6.Als de herstelpoging is voltooid, gebruikt u de computer door het proces voor eerste keer starten te herhalen.

#### *Herstellen vanaf de harde schijf tijdens het opstarten*

- 1.Zet de computer aan en druk tijdens het opstarten op <**Alt**> + <**F10**>. Er verschijnt een scherm waarin u wordt gevraagd om een toetsenbordindeling te kiezen.
- 2.Er worden nu verschillende opties gepresenteerd. Klik op **Troubleshoot (Problemen oplossen)**.
- 3.Klik op **Refresh your PC (Pc vernieuwen)** of op **Reset your PC (De pc opnieuw instellen)**.

#### **Opmerking**

*Met Refresh your PC (Pc vernieuwen) kunt u de standaardwaarden op uw computer herstellen waarbij de bestanden intact blijven. Met Reset your PC (De pc opnieuw instellen) worden alle bestanden volledig verwijderd en de fabrieksinstellingen van uw computer hersteld.*

4.Klik op **Next (Volgende)**. Dit duurt enkele minuten.

#### <span id="page-33-1"></span>*Aangepast herstellen met Acer Recovery Management*

1.Klik op **Customized Restore (Retain User Data) (Aangepast herstel [Gebruikersgegevens behouden])**.

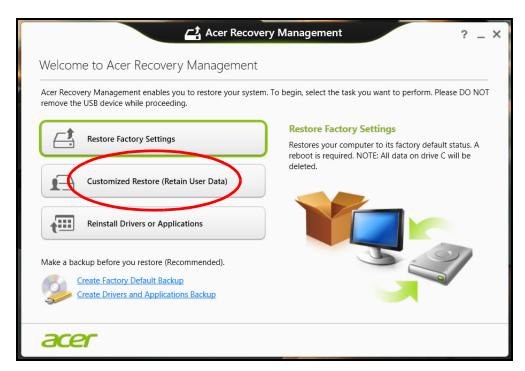

2.Het venster **Refresh your PC (Pc vernieuwen)** wordt geopend.

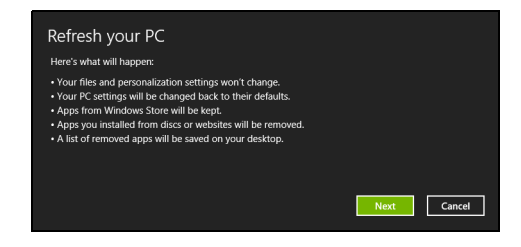

Illustraties dienen slechts ter verwijzing.

- 3.Klik op **Next (Volgende)** en vervolgens op **Refresh (Vernieuwen)**.
- 4.Het herstelproces begint met het opnieuw opstarten van de computer. Vervolgens worden de bestanden naar de harde schijf gekopieerd. Dit duurt ongeveer 30 minuten.

#### <span id="page-33-0"></span>**Herstellen vanaf een back-up**

Herstellen vanaf een back-up op een USB-station:

- 1.Zoek uw herstelback-up.
- 2.Wanneer uw computer niet beschikt over een ingebouwd toetsenbord, zorg er dan voor een toetsenbord aan de computer aan te sluiten.
- 3.Sluit het USB-station aan en zet de computer aan.
- 4.Als het nog niet is ingeschakeld, dient u het *F12 Boot Menu (F12 Opstartmenu)* in te schakelen:
	- a.Druk op <**F2**> als u de computer opstart.
	- b.Gebruik de linker- en rechterpijltoetsen om het menu **Main (Hoofdmenu)** te selecteren.
	- c. Druk op de pijl-omlaag totdat het **F12 Boot Menu (F12 Opstartmenu)** is geselecteerd. Druk op <**F5**> om deze instelling te veranderen in **Enabled (Ingeschakeld)**.
	- d.Gebruik de linker- en rechterpijltoetsen om het menu **Exit (Afsluiten)** te selecteren.
	- e.Afhankelijk van het type BIOS van de computer kiest u **Save Changes and Exit (Wijzigingen opslaan en afsluiten)** of **Exit Saving Changes (Afsluiten en wijzigingen opslaan)**. Druk vervolgens op **Enter**. Kies **OK** of **Yes (Ja)** ter bevestiging.
	- f. De computer wordt opnieuw opgestart.
- 5.Druk tijdens het opstarten op <**F12**> om het opstartmenu te openen. In het opstartmenu kunt u kiezen vanaf welk station u start, bijvoorbeeld vanaf een USB-station.
	- a.Selecteer met de pijltoetsen de optie **USB Device (USBapparaat)** en druk vervolgens op **Enter**.
	- b.Windows zal opstarten vanaf de herstelback-up in plaats van de normale opstartprocedure uit te voeren.
- 6.Selecteer het toetsenbordtype.
- 7.Kies **Troubleshoot (Problemen oplossen)** en vervolgens het hersteltype:
	- a.Klik op **Advanced (Geavanceerd)** en vervolgens op **System Restore (Systeemherstel)** om Microsoft System Restore te starten:

Microsoft System Restore (Systeemherstel) maakt periodiek een 'momentopname' van de systeeminstellingen en bewaart dit als een herstelpunt. In de meeste gevallen van lastig te verhelpen softwareproblemen kunt u terugkeren naar één van deze herstelpunten om het systeem weer aan de praat te krijgen.

b.Click **Reset your PC** to start the reset process:

**Reset your PC** deletes everything on your hard drive, then reinstalls Windows and all software and drivers that were preinstalled on your system. Als u nog toegang hebt tot belangrijke bestanden op de harde schijf, maakt u daar nu back-ups van. **[Zie](#page-35-0) [De pc herstellen vanaf de back-up op pagina 36](#page-35-0)**.

c. Klik op **Refresh your PC (Pc vernieuwen)** om de vernieuwpoging te starten:

**Refresh your PC (Pc vernieuwen)** zal proberen uw bestanden (gebruikersgegevens) te behouden maar zal alle software en stuurprogramma's opnieuw installeren. Software die u hebt geïnstalleerd sinds de aankoop van uw pc, wordt verwijderd (met uitzondering van de software die via Windows Store geïnstalleerd is). **[Zie De pc vernieuwen vanaf de back-up op pagina 37](#page-36-0)**.

<span id="page-35-0"></span>*De pc herstellen vanaf de back-up*

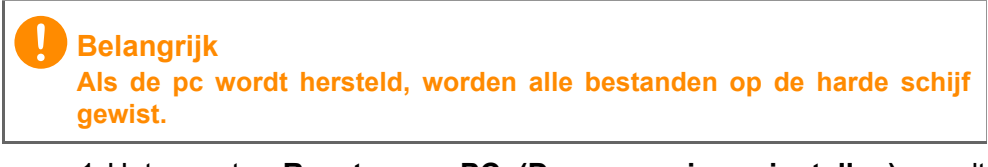

1.Het venster **Reset your PC (De pc opnieuw instellen)** wordt geopend.

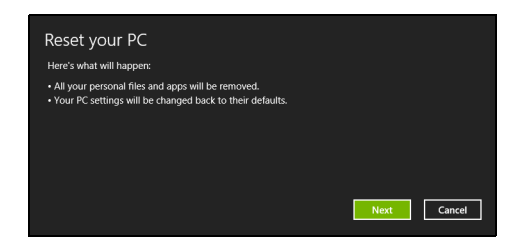

Illustraties dienen slechts ter verwijzing.

- 2.Klik op **Next (Volgende).**
- 3.Kies het besturingssysteem om te herstellen (normaal gesproken is hier slechts één optie beschikbaar).
- 4.Kies om de wijzigingen op de harde schijf te behouden:
	- a.Als u de herstelpartitie hebt verwijderd of andere wijzigingen hebt aangebracht op de partities van de harde schijf en deze wijzigingen wilt houden, kiest u **No (Nee)**.
	- b.Als u de fabrieksinstellingen van de computer volledig wilt herstellen, kiest u **Yes (Ja)**.
- 5.Kies hoe de bestanden worden gewist:
	- a.**Just remove my files (Alleen mijn bestanden verwijderen)** wist alle bestanden voordat u de computer herstelt. Dit duurt ongeveer 30 minuten.
	- b.**Fully clean the drive (Het station volledig opschonen)** wist het station nadat elk bestand is gewist, zodat de bestanden na de herstelpoging niet meer kunnen worden weergegeven. Het wissen van het station duurt veel langer, maximaal 5 uur, maar is veel veiliger aangezien oude bestanden volledig worden verwijderd.
- 6.Klik op **Reset (Herstellen)**.
- 7.Als de herstelpoging is voltooid, gebruikt u de computer door het proces voor eerste keer starten te herhalen.

*De pc vernieuwen vanaf de back-up*

1.Het venster **Refresh your PC (Pc vernieuwen)** wordt geopend.

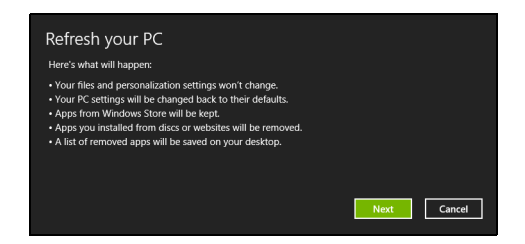

- 2.Klik op **Next (Volgende)**.
- 3.Kies het besturingssysteem om te herstellen (normaal gesproken is hier slechts één optie beschikbaar).
- 4.Klik op **Refresh (Vernieuwen)**.
- 5.Het herstelproces begint met het opnieuw opstarten van de computer. Vervolgens worden de bestanden naar de harde schijf gekopieerd. Dit duurt ongeveer 30 minuten.

### **VERBINDING MAKEN MET INTERNET**

#### **Opmerking**

*De informatie in deze sectie is wellicht niet van toepassing op uw computer.*

In dit hoofdstuk vindt u algemene informatie over typen verbindingen en het verbinden met internet. Voor gedetailleerde informatie, zie **[Netwerkaansluitingen op pagina 86](#page-85-0)**.

#### **Verbinding maken via een kabel**

#### **Geïntegreerde netwerkfunctie**

Met de geïntegreerde netwerkfunctie maakt u gemakkelijk internetverbinding met uw computer via een kabel.

De Internet Service Provider (ISP), doorgaans een telefoon- of kabelmaatschappij, moet echter eerst bij u thuis of op kantoor een internetservice instellen. De ISP installeert een kleine box (router) waarmee u verbinding kunt maken met internet.

Als uw router is geïnstalleerd, hoeft u alleen maar een netwerkkabel op de netwerkpoort op uw computer en een poort op de router aan te sluiten. (Zie afbeelding hieronder.) Vervolgens kunt u online gaan.

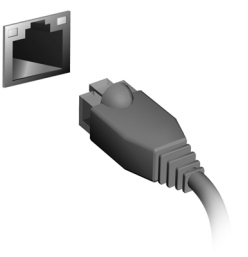

### **Draadloze verbinding**

#### **Verbinding maken met een draadloze LAN**

Een *draadloos lokaal netwerk* (draadloos LAN of WLAN) zorgt voor een draadloze verbinding tussen twee of meer computers. Als u verbinding hebt met WLAN, hebt u toegang tot internet. U kunt ook bestanden, andere apparaten en zelfs uw internetverbinding delen.

#### **Waarschuwing**

**Het gebruik van draadloze apparaten in een vliegtuig is mogelijk verboden. Draadloze apparaten kunnen de apparatuur en communicatie in het vliegtuig storen en gebruik ervan is mogelijk zelfs illegaal. Deze moeten daarom bij het boarden en opstijgen zijn uitgeschakeld. U mag de draadloze apparaten van uw computer pas inschakelen als de crew aangeeft dat het veilig is.**

De draadloze verbinding van uw computer wordt automatisch ingeschakeld. Tijdens de configuratie geeft Windows een lijst met beschikbare netwerken weer. Selecteer uw netwerk en voer indien nodig het wachtwoord in.

Notebooks van Acer hebben een sneltoets voor de *vliegtuigmodus* waarmee de netwerkverbinding kan worden in- en uitgeschakeld. Met de netwerkbeheeropties kunt u de draadloze netwerkverbinding in- en uitschakelen of bepalen wat via het netwerk wordt gedeeld. Typ 'wireless' in het *startscherm* en selecteer vervolgens **Verbinding maken met een netwerk** of **Wi-Fi-instellingen wijzigen**. U kunt ook Internet Explorer openen en de instructies volgen.

#### **Opmerking**

*Raadpleeg de documentatie van uw Internet Service Provider (ISP) of router voor meer informatie over verbinding maken met internet.*

#### **Verbinding maken met een 3G-netwerk**

Als uw computer een simkaartsleuf heeft, kunt u verbinding maken met internet via een 3G-netwerk (mobiele telefoon). Hiervoor hebt u een compatibele simkaart en een data-abonnement van een mobiele provider nodig.

#### **Opmerking**

*Neem contact op met uw mobiele provider voor meer informatie over internetverbinding maken via 3G.*

### **EEN BLUETOOTH-VERBINDING GEBRUIKEN**

Bluetooth is een technologie waarmee u gegevens draadloos kunt overdragen tussen vele verschillende apparaten die zich op korte afstand van elkaar bevinden. Voorbeelden van apparaten met Bluetooth zijn, onder andere, computers, mobiele telefoons, tablets, draadloze koptelefoons en toetsenborden.

Om Bluetooth te gebruiken, moet u controleren of:

- 1.Bluetooth op beide apparaten ingeschakeld is.
- 2.Uw apparaten "gekoppeld" (of verbonden) zijn.

#### **Bluetooth in- en uitschakelen**

De Bluetooth-adapter moet op beide apparaten worden ingeschakeld. Op uw computer kan dat een externe schakelaar, een softwareinstelling of een aparte, in een USB-poort van de computer gestoken, Bluetooth-dongle (wanneer er geen interne Bluetooth-adapter aanwezig is) zijn.

#### **Opmerking**

*Controleer de gebruikershandleiding van uw apparatuur om te zien hoe u de Bluetooth-adapter inschakelt.*

#### **Bluetooth in Windows 8.1 inschakelen**

Op uw computer is Bluetooth standaard uitgeschakeld. Ga als volgt te werk om de Bluetooth-adapter van de computer in te schakelen:

- 1.Open de charms en selecteer **Settings (Instellingen)** > **Change PC settings (Pc-instellingen wijzigen)** > **Wireless (Draadloos)** of druk op de *Windows-toets* + **<W>** en typ dan *Wireless (Draadloos)*; klik in de resultaten op **Wireless (Draadloos)**.
- 2.Klik op de schakeltoets naast **Bluetooth** om dit in/uit te schakelen.
- 3.Daarna klikt u in het systeemvak van het bureaublad op het Bluetooth-pictogram en selecteert u **Open Settings (Instellingen openen)**.

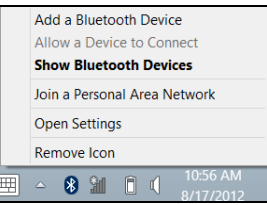

4.Selecteer het selectievakje **Allow Bluetooth devices to find this computer (Deze computer mag door Bluetooth-apparaten worden gedetecteerd)**, klik op **Apply (Toepassen)** en klik daarna op **OK**.

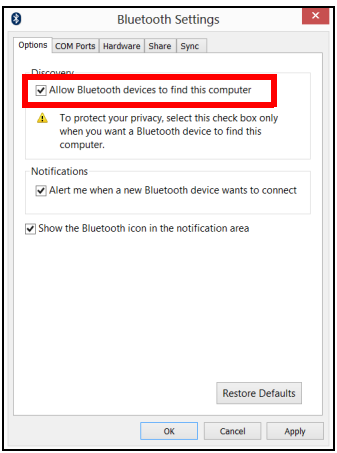

#### **Een Bluetooth-apparaat toevoegen**

Elke nieuw apparaat moet eerst 'gekoppeld' worden met de Bluetoothadapter van uw computer. Dat betekent dat deze eerst uit veiligheidsoverwegingen geverifieerd moet worden. U hoeft slechts eenmaal te koppelen. Daarna worden ze verbonden door simpelweg de Bluetooth-adapter op beide apparaten in te schakelen.

In het systeemvak klikt u op het Bluetooth-pictogram en selecteert u **Add a Bluetooth Device (Een Bluetooth-apparaat toevoegen)**.

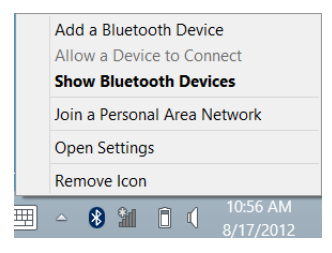

Klik op het apparaat dat u wilt toevoegen.

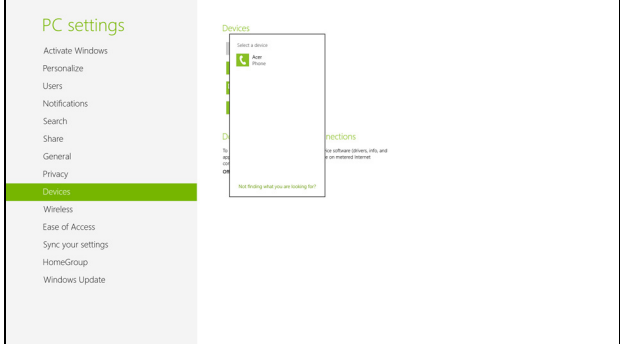

Op uw computer zal een code worden weergegeven die overeen dient te stemmen met de code die wordt weergegeven op uw apparaat. Kies **Yes (Ja)**. Accepteer daarna de koppeling van uw apparaat.

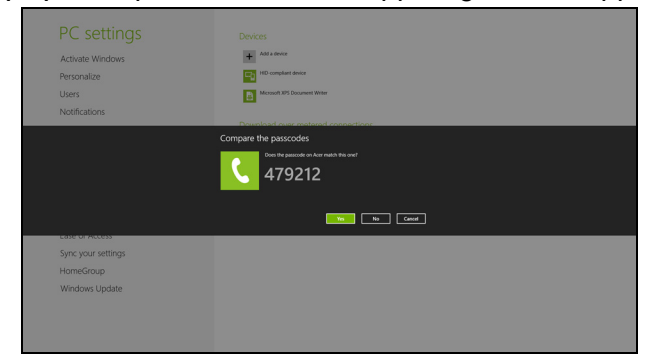

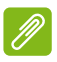

#### **Opmerking**

*Voor sommige apparaten die een oudere versie van de Bluetoothtechnologie gebruiken, is het nodig om op beide apparaten een pincode in te voeren. In het geval één van de apparaten geen invoermogelijkheden heeft (zoals een headset), beschikt het apparaat over een vaste code (gewoonlijk '0000' of '1234'). Raadpleeg de gebruikershandleiding van uw apparaat voor meer informatie.*

Het apparaat verschijnt in de lijst met apparaten als de koppeling geslaagd is. Open het **Control Panel (Configuratiescherm)** en klik bij **Hardware and Sound (Hardware en geluiden)** op **View devices and printers (Apparaten en printers weergeven).** Klik met de rechtermuisknop op het apparaat en kies **Advanced Operations (Geavanceerde bewerkingen)** > **Connect to operation window (Verbinden met bewerkingsvenster)**.

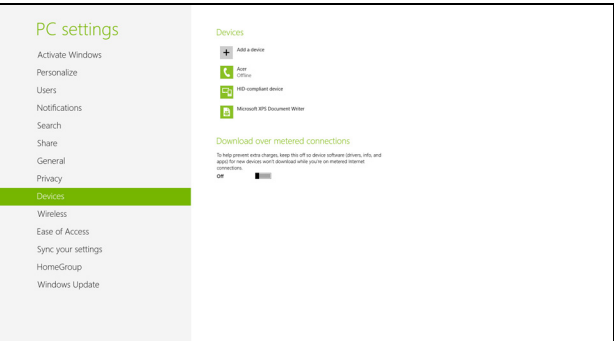

In het bewerkingsscherm kunt u muziek en audio afspelen vanaf het apparaat via de computer, bestanden naar het apparaat sturen en Bluetooth-instellingen wijzigen.

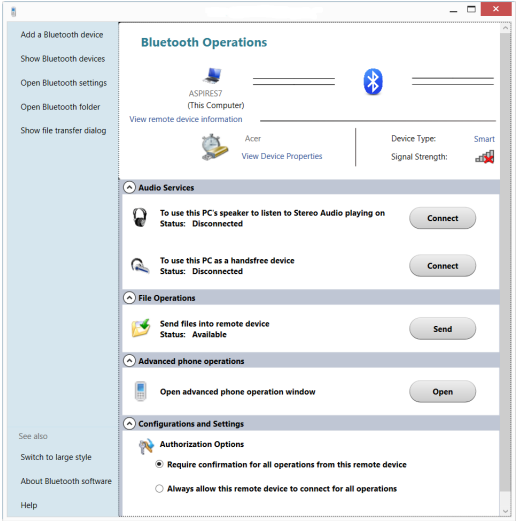

# **Uw computer en gegevens veilig houden...**

#### **In dit hoofdstuk zult u het volgende aantreffen:**

- Hoe u uw computer kunt beveiligen
- Wachtwoorden instellen
- Wat u dient voor te bereiden wanneer u op reis bent
- Hoe u het meeste uit uw batterij haalt

### **BIOS-HULPPROGRAMMA**

Het BIOS-hulpprogramma is een configuratieprogramma voor de hardware die in het Basic Input/Output System (BIOS) van uw computer is ingebouwd.

Omdat uw computer al is geconfigureerd en geoptimaliseerd, is het normaal gesproken niet nodig dit programma uit te voeren. Als u echter configuratieproblemen ondervindt, moet u het programma wel uitvoeren.

Om het BIOS-hulpprogramma te activeren drukt u tijdens de zelftest bij het inschakelen op <**F2**> op het moment dat het computerlogo wordt weergegeven.

#### **Opstartvolgorde**

Om de opstartreeks in te stellen in het BIOS-hulpprogramma, activeert u het BIOS-hulpprogramma en vervolgens kiest u **Boot (Opstarten)** in de categorieën bovenaan in het scherm.

#### <span id="page-46-0"></span>**Wachtwoorden instellen**

Als u een wachtwoord bij het opstarten wilt instellen, activeert u BIOShulpprogramma. Selecteer vervolgens het menu **Security (Beveiliging)** bovenaan in het scherm. Zoek **Password on boot (Wachtwoord bij opstarten):** en gebruik de toetsen <**F5**> en <**F6**> om deze functie in te schakelen.

### **DE COMPUTER BEVEILIGEN**

Uw computer is een kostbare investering waarvoor u uiteraard goed zorg moet dragen. In dit gedeelte leert u hoe u zorg draagt voor uw computer en hoe u deze beveiligt tegen misbruik door derden.

Onder beveiligingsfuncties valt beveiliging van hardware en software zoals een veiligheidsslot en wachtwoorden.

#### **De computer vergrendelen**

De computer wordt geleverd met een Kensington-compatibel beveiligingssleuf voor een veiligheidsslot.

Wikkel een beveiligingskabel rond een vast, onwrikbaar object, zoals een tafel of een handgreep van een lade. Plaats het slot in de uitsparing en draai de sleutel om zodat het slot is vergrendeld. Er zijn ook modellen beschikbaar zonder Kensington-slot.

#### **Wachtwoorden gebruiken**

U kunt drie typen wachtwoorden instellen om ongeoorloofd gebruik van uw computer te voorkomen. Deze wachtwoorden beveiligen uw computer en uw gegevens op verschillende niveaus:

- Met een beheerderswachtwoord voorkomt u ongeoorloofde toegang tot het BIOS-hulpprogramma. Als u een beheerderswachtwoord instelt, moet u dit wachtwoord typen om toegang te verkrijgen tot het BIOS-hulpprogramma. **[Zie](#page-46-0) [Wachtwoorden instellen op pagina 47](#page-46-0)**.
- Met een gebruikerswachtwoord voorkomt u ongeoorloofd gebruik van uw computer. Combineer het gebruik van dit wachtwoord met wachtwoordbeveiliging tijdens het opstarten en bij het activeren vanuit de sluimerstand (indien beschikbaar) voor een maximale beveiliging.

• Door een wachtwoord bij opstarten in te stellen om de computer te starten, vermijdt u dat derden zich een toegang verschaffen tot uw gegevens. Combineer het gebruik van dit wachtwoord met wachtwoordbeveiliging tijdens het opstarten en bij het activeren vanuit de sluimerstand (indien beschikbaar) voor een maximale beveiliging.

#### **Belangrijk**

**Vergeet uw beheerderswachtwoord niet! Als u het wachtwoord vergeet, moet u contact opnemen met uw leverancier of een erkend servicecentrum.**

#### **Wachtwoorden invoeren**

Als er een wachtwoord is ingesteld, wordt middenin het scherm een wachtwoordvenster weergegeven.

- Als er een beheerderswachtwoord is ingesteld, wordt dit gevraagd wanneer u het BIOS-hulpprogramma opent.
- Voer het beheerderswachtwoord in en druk op <**Enter**> als u het BIOS-hulpprogramma wilt gebruiken. Als u een onjuist wachtwoord invoert, verschijnt er een waarschuwing. Probeer het opnieuw en druk op <**Enter**>.
- Als het gebruikerswachtwoord is ingesteld en het wachtwoord bij opstarten is ingeschakeld, wordt tijdens het opstarten het wachtwoord gevraagd.
- Voer het gebruikerswachtwoord in en druk op <**Enter**> als u de computer wilt gebruiken. Als u een onjuist wachtwoord invoert, verschijnt er een waarschuwing. Probeer het opnieuw en druk op <**Enter**>.

#### **Belangrijk**

**U krijgt drie kansen om het correcte wachtwoord in te voeren. Als u driemaal een onjuist wachtwoord invoert, wordt het systeem geblokkeerd. Verschuif de stroomschakelaar en houd de aan/uit knop vier seconden ingedrukt om de computer uit te schakelen. Schakel de computer weer in en probeer het opnieuw.**

### **ENERGIEBEHEER**

Deze computer heeft een ingebouwde energiebeheereenheid die de systeemactiviteit controleert. Onder systeemactiviteit vallen activiteiten van één of meer van de volgende apparaten: toetsenbord, muis, harde schijf, randapparatuur aangesloten op de computer en videogeheugen. Wanneer er geen activiteit gedetecteerd wordt gedurende een bepaalde periode, schakelt de computer enkele of alle apparaten uit om energie te besparen.

#### **Energie besparen**

#### *Snel opstarten uitschakelen*

Uw computer gebruikt Fast startup (Snel opstarten) om snel op te starten te maken, maar gebruikt ook een kleine hoeveelheid energie om te controleren op signalen voor het opstarten. Door deze controles zal de accu van de computer langzaam leeg raken.

Wanneer u de energiebehoeften van uw computer en de schade voor het milieu wilt beperken, dient u Fast startup (Snel opstarten) uit te schakelen:

#### **Opmerking**

*Wanneer Fast startup (Snel opstarten)' uitgeschakeld is, zal de computer meer tijd gebruiken om op te starten vanuit de slaapstand. Uw computer zal evenmin opstarten wanneer deze een instructie voor opstarten ontvangt via een netwerk (Wake on LAN).*

- 1.Open het bureaublad.
- 2.Klik op **Power Options (Energiebeheer)** in het meldingsgebied.
- 3.Selecteer **More Power Options (Meer opties)**.

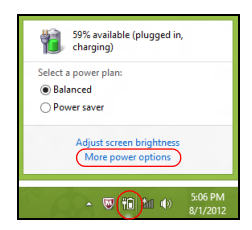

4.Selecteer **Choose what the power buttons do (Het gedrag van de aan/uit-knoppen bepalen)**.

5.Om Shutdown Settings (Instellingen voor afsluiten) te openen, selecteert u **Change settings that are currently unavailable (Instellingen wijzigen die momenteel niet beschikbaar zijn)**.

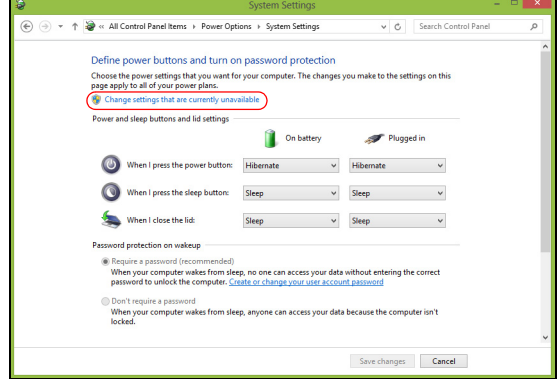

6.Scrol naar beneden en schakel **Turn on fast startup (Snel opstarten inschakelen) uit.** 

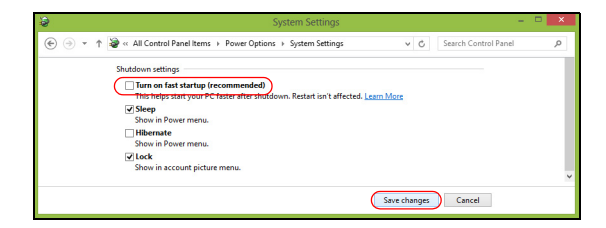

7.Selecteer **Save changes (Wijzigingen opslaan)**.

### **ACCU**

De computer gebruikt een geïntegreerde lithiumaccu die lang zonder opladen gebruikt kan worden.

#### **Kenmerken van de accu**

De accu wordt opgeladen zodra u de computer aansluit op de adapter. De computer biedt ondersteuning voor opladen-tijdensgebruik, zodat u de accu kunt opladen terwijl u de computer gewoon gebruikt. Als de computer echter is uitgeschakeld, wordt de oplaadtijd aanzienlijk verkort.

De accu is erg handig onderweg of tijdens stroomuitval.

#### **De accu opladen**

Sluit de adapter aan op de computer en steek de stekker ervan in het stopcontact. Als de adapter op het stopcontact is aangesloten, kunt u de computer blijven gebruiken terwijl de accu wordt opgeladen. Als de computer echter is uitgeschakeld, wordt de oplaadtijd van de accu aanzienlijk verkort.

#### **Opmerking**

*U wordt aangeraden de accu op te laden voordat u naar bed gaat. Door de accu de nacht voordat u op pad gaat op te laden, kunt u de volgende dag beginnen met een volledig opgeladen accu.*

*Een nieuwe accu prepareren*

Voordat u een accu voor het eerst gebruikt, volgt u deze 'preparatie':

- 1.Sluit de adapter aan en laad de accu op.
- 2.Schakel de computer in en voltooi de configuratie van het besturingssysteem.
- 3.Koppel de adapter los.
- 4.Gebruik de computer op accustroom.
- 5.Sluit de adapter aan en laad de accu opnieuw volledig op.

Volg deze stappen totdat de accu driemaal is opgeladen en ontladen.

Gebruik deze preparatie voor alle nieuwe accu's of als een accu gedurende langere tijd niet is gebruikt.

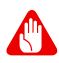

#### **Waarschuwing**

**Stel de accu niet bloot aan temperaturen onder 0 °C (32 °F) of boven 45 °C (113 °F). Extreme temperaturen kunnen een negatieve invloed hebben op de accu.**

Het accupreparatieproces zorgt ervoor dat de accu zoveel mogelijk energie kan vasthouden. Als u deze preparatie niet volgt, kan de accu niet de optimale capaciteit benutten en is de levensduur korter.

De gebruiksduur van de accu wordt daarnaast negatief beïnvloed door de volgende gebruikspatronen:

- De computer gebruiken op netstroom.
- De accu niet volledig ontladen en opladen, zoals hierboven is beschreven.
- Frequent gebruik; hoe vaker u de accu gebruikt, hoe sneller zal het einde van de levensduur worden bereikt. Een geïntegreerde accu heeft een levensduur van meer dan 1000 laad-/ontlaadcycli.

#### **Levensduur van de accu optimaliseren**

Door de levensduur van de accu te optimaliseren, haalt u alles uit de accu, waardoor u de accu vaker en sneller kunt opladen. U wordt aangeraden onderstaande suggesties op te volgen:

- Gebruik netstroom indien mogelijk en reserveer de accu voor mobiel gebruik.
- Verwijder accessoires die niet worden gebruikt (bijv. een USBschijfstation), omdat deze toch nog energie kunnen blijven gebruiken.
- Plaats de pc op een koele, droge plek. De aanbevolen temperatuur ligt tussen 10 °C (50 °F) en 30 °C (86 °F). Bij hogere temperaturen ontlaadt de accu sneller.
- Overladen vermindert de levensduur van de accu.
- Zorg goed voor adapter en accu.

#### **Het accuniveau controleren**

De energiemeter geeft het actuele accuniveau aan. Plaats de cursor op het accu/energiepictogram op de taakbalk om het actuele energieniveau van de accu te zien.

#### **Waarschuwing accu bijna leeg**

Als u de accu gebruikt, houd dan de energiemeter in de gaten.

#### **Belangrijk**

**Sluit de adapter zo snel mogelijk aan zodra de waarschuwing voor accu bijna leeg verschijnt. Gegevens gaan verloren wanneer u de accu volledig laat ontladen en de computer daardoor uitschakelt.**

Als de waarschuwing voor accu bijna leeg verschijnt, gaat u, afhankelijk van de situatie, als volgt te werk:

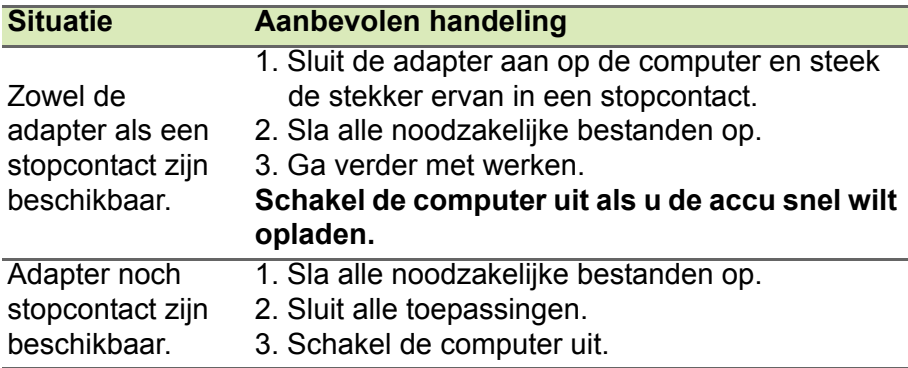

### **REIZEN MET UW COMPUTER**

In deze sectie vindt u tips en hints die nuttig zijn als u de computer verplaatst of meeneemt op reis.

#### **De computer loskoppelen van de bureaubladapparatuur**

Neem de volgende stappen als u de computer wilt loskoppelen van randapparatuur:

- 1.Alle geopende bestanden opslaan.
- 2.Verwijder de schijven uit het optische station.
- 3.Sluit de computer af of zet die in de Slaap- of Sluimerstand.
- 4.Klap het beeldscherm dicht.
- 5.Koppel de kabel van de adapter los.
- 6.Koppel het toetsenbord, het aanwijsapparaat, de printer, de externe monitor en de overige externe apparaten los.
- 7.Maak het Kensington-veiligheidsslot los als uw computer hiermee is beveiligd.

#### **Verplaatsingen over korte afstand**

Wanneer u de computer verplaatst over korte afstanden, bijvoorbeeld van uw kantoor naar een vergaderruimte.

#### **De computer voorbereiden**

Voordat u de computer verplaatst, sluit en vergrendelt u het scherm om het in de slaapstand te plaatsen. U kunt de computer nu veilig binnen het gebouw verplaatsen. Om de computer uit de slaapstand te halen, klapt u het beeldscherm omhoog en drukt u, indien nodig, op de aan-uitknop en laat die weer los.

Als u de computer wilt meenemen naar het kantoor van een klant of naar een ander gebouw, kunt u overwegen de computer uit te schakelen:

Druk op de *Windows-toets* + <**C**>, klik op **Settings (Instellingen)** > **Power (Energie)** en klik dan op **Shut Down (Afsluiten)**.

#### $\bigcap_{\mathbf{f}}$

U kunt de computer in de slaapstand zetten door te drukken op <**Fn**> + <**F4**> of door het beeldscherm te sluiten.

Als u de computer weer wilt gebruiken, klapt u het beeldscherm omhoog en, indien dat nodig is, drukt u op de aan-uitknop en laat die weer los.

#### **Opmerking**

*Het is mogelijk dat de computer in de Sluimer- of Diepe slaapstand gaat, nadat deze enige tijd in de Slaapstand heeft gestaan.*

#### **Wat u moet meenemen naar vergaderingen**

Als de vergadering relatief kort is, hoeft u waarschijnlijk niets anders mee te nemen dan uw computer. Als de vergadering langer duurt, of als de accu niet volledig is opgeladen, kunt u de adapter meenemen om de computer in de vergaderruimte van stroom te voorzien.

Als in de vergaderruimte geen stopcontact aanwezig is, bespaart u energie door de computer in de slaapstand te plaatsen. Druk op <**Fn**> + <**F4**> of sluit het beeldscherm wanneer u de computer niet actief gebruikt.

#### **De computer meenemen naar huis**

Wanneer u de computer meeneemt van uw kantoor naar huis en vice versa.

#### **De computer voorbereiden**

Nadat u de computer hebt losgekoppeld, doet u het volgende voordat u de computer meeneemt naar huis:

• Verwijder alle media en CD's uit de stations. Als u dat niet doet, kan de lees-/schrijfkop beschadigd raken.

• Plaats de computer in een koffer die voorkomt dat de computer gaat schuiven, en pak de computer in met schokdempend materiaal voor het geval de computer valt.

#### **Waarschuwing Leg niets boven op de computer. Druk op de bovenkant kan het beeldscherm beschadigen.**

#### **Wat u moet meenemen**

Neem de volgende onderdelen mee naar huis als u die thuis nog niet hebt:

- Adapter en stroomkabel.
- De gedrukte *setup-handleiding*.

#### **Speciale voorzorgsmaatregelen**

Bescherm de computer door de volgende richtlijnen in acht te nemen wanneer u van en naar uw werk reist:

- Houd de computer bij u om het effect van temperatuurwijzigingen te minimaliseren.
- Als u langere tijd moet stoppen en de computer niet kunt meenemen, plaatst u de computer in de kofferruimte van de auto om blootstelling aan zeer grote hitte te voorkomen.
- Door veranderingen in de temperatuur of vochtigheid kan er condensvorming optreden. Laat de computer op kamertemperatuur komen en controleer het beeldscherm op condens voordat u de computer inschakelt. Is de temperatuurschommeling groter dan 10 °C (18 °F), laat de computer dan langzaam op kamertemperatuur komen. Plaats de computer indien mogelijk gedurende 30 minuten in een omgeving met een temperatuur die ligt tussen de buitentemperatuur en kamertemperatuur.

#### **Een thuiskantoor opzetten**

Als u vaak thuis werkt met de computer, kan het handig zijn een tweede adapter aan te schaffen. U hoeft de adapter dan niet voortdurend mee te nemen.

Als u de computer vaak thuis gebruikt, wilt u wellicht ook een extern toetsenbord, een externe monitor of een externe muis aansluiten.

#### **Reizen met de computer**

#### **Belangrijk**

**Informeer bij uw luchtvaartmaatschappij naar speciale voorwaarden voor het reizen met lithiumbatterijen.**

Als u zich verplaatst over een grotere afstand, bijvoorbeeld van uw kantoor naar het kantoor van een klant of naar een andere binnenlandse bestemming.

#### **De computer voorbereiden**

Bereid de computer voor alsof u deze meeneemt naar huis. Zorg ervoor dat de accu in de computer is opgeladen. Op het vliegveld kan om veiligheidsredenen worden gevraagd de computer in te schakelen.

#### **Wat u moet meenemen**

Zorg ervoor dat u de volgende onderdelen bij de hand hebt:

- Adapter
- Extra printerstuurprogramma's als u van plan bent een andere printer te gebruiken

#### **Speciale voorzorgsmaatregelen**

Behalve de voorzorgsmaatregelen die u moet nemen wanneer u de computer meeneemt naar huis, moet u de computer tijdens de reis als volgt extra beveiligen:

- Neem de computer altijd mee als handbagage.
- Laat de computer, indien mogelijk, handmatig controleren. De röntgenapparatuur op vluchthavens is veilig, maar plaats de computer niet in een metaaldetector.

### **Internationaal reizen met de computer**

#### **Belangrijk**

**Informeer bij uw luchtvaartmaatschappij naar speciale voorwaarden voor het reizen met lithiumbatterijen.**

Als u door verschillende landen reist.

#### **De computer voorbereiden**

Bereid de computer op de normale wijze voor op een reis.

#### **Wat u moet meenemen**

Zorg ervoor dat u de volgende onderdelen bij de hand hebt:

- Adapter.
- Stroomkabels die geschikt zijn voor uw bestemming(en).
- Extra printerstuurprogramma's als u van plan bent een andere printer te gebruiken.
- Aankoopbewijs, voor het geval hierom wordt gevraagd door de douane.
- International Travelers Warranty-paspoort.

#### **Speciale voorzorgsmaatregelen**

Neem dezelfde voorzorgsmaatregelen als bij andere reizen.

Houd bij internationale reizen bovendien rekening met het volgende:

- Reist u naar een ander land, controleer dan of het plaatselijke voltage en de kabel van de adapter geschikt zijn. Als dat niet het geval is, koopt u een stroomkabel die geschikt is voor aansluiting op het lokale voltage. Gebruik geen convertorkits voor elektronische apparatuur om de computer van stroom te voorzien.
- Als u werkt met een modem, controleer dan of de modem en de connector compatibel zijn met het telecommunicatiesysteem van het land waar u naartoe reist.

# **Poorten en aansluitingen...**

#### **In dit hoofdstuk zult u het volgende aantreffen:**

• Informatie over poorten en aansluitingen waarover uw computer beschikt

### **ACER CONVERTERPOORT**

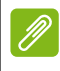

#### **Opmerking**

*Er zijn verschillende kabels beschikbaar. Vraag uw verkoper welke kabels compatibel zijn met uw computer.*

De Acer-converterpoort is een merkeigen poort waarmee u de verbindingsmogelijkheden van uw computer met één enkele kabel kunt uitbreiden.

De Acer-converterpoort ondersteunt één of meerdere van de volgende opties via een specifieke kabel: Een LAN-verbinding, een poort voor een extern scherm (VGA) en een extra USB-poort.

Op de Acer-converterkabel kunt u meer dan één randapparaat aansluiten dat compatibel is met uw computer.

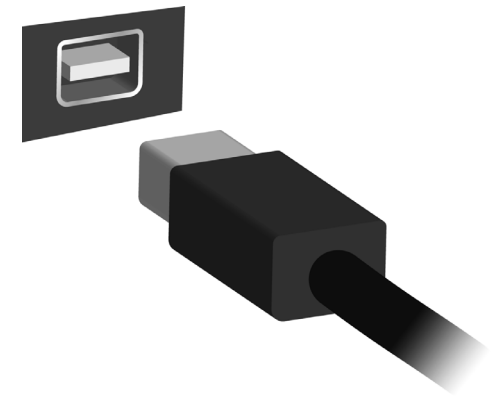

### **GEHEUGENKAARTLEZER**

#### **Verbindingsmogelijkheden**

Uw computer heeft een kaartlezer en andere poorten/ingangen waarmee u randapparatuur op uw computer kunt aansluiten. Voor instructies over hoe u verschillende externe apparaten op de computer kunt aansluiten, leest u de volgende paragraaf voor meer details.

#### *Geheugenkaartlezer*

Geheugenkaarten worden gebruikt in diverse digitale camera's, PDA's, MP3-spelers en mobiele telefoons.

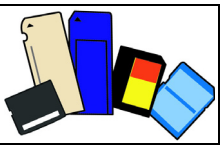

#### *Een geheugenkaart plaatsen*

- 1.Richt de kaart met de contactpunten naar de poort en naar beneden.
- 2.Schuif de kaart voorzichtig in de sleuf. Als u merkt dat u kracht moet gebruiken om de kaart te kunnen plaatsen, verander dan een beetje de richting.
- 3.Duw tegen de kaart totdat deze op zijn plek klikt. Een klein stukje van de kaart blijft uit de sleuf steken.

Als de kaart bestanden bevat, kan in Windows het venster *Automatisch afspelen* verschijnen (afhankelijk van de gegevens op de kaart), waarin u gevraagd wordt of u een programma wilt gebruiken om de gegevens op de kaart te openen. Selecteer een optie mocht dat nodig zijn, en kies anders **Annuleren**. Als de kaart geen bestanden of onbekende bestanden bevat, wordt een venster geopend met de gegevens op de kaart.

#### *SD-, SDHC- en SDXC-kaarten*

Verschillende soorten SD-kaarten hebben verschillende capaciteiten, maar het algemene ontwerp is gelijk. SD-kaarten bevatten tot 4 GB, SDHC-kaarten bevatten tot 32 GB en SDXC-kaarten kunnen tot 2048 GB (2 TB) bevatten. De computer bevat een met SDHC of SDXC compatibele kaartlezer.

#### **Opmerking**

*SDXC-geheugenkaarten kunnen uitsluitend worden gebruikt in een met SDXC compatibele kaartlezer; SD- en SDHC-kaarten kunnen in elk type kaartlezer worden gebruikt.*

#### *Een kaart uit een geheugenkaartlezer verwijderen*

- 1.Klik op de pijl **Show hidden icons (Verborgen pictogrammen weergeven)** in het *Notification Area (Meldingsgebied)* (naast de klok).
- 2.Klik op het pictogram **Safely Remove Hardware (Hardware veilig verwijderen)**.
- 3.Klik op **Eject SD Card (SD-kaart uitwerpen)** (of de naam van het apparaat).
- 4.Wacht totdat het bericht *Safe to Remove Hardware (Hardware kan veilig worden verwijderd)* verschijnt.
- 5.Verwijder de kaart.

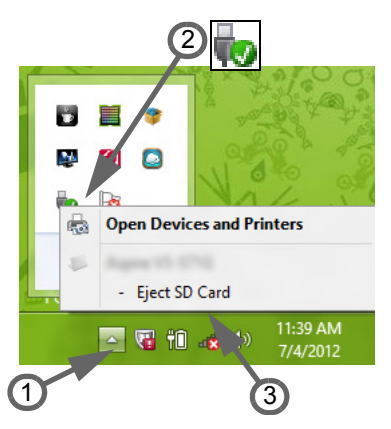

## **VIDEO- EN AUDIO-AANSLUITINGEN**

Aansluiting voor een beeldscherm met een VGA- of DVI-poort (het ondersteunde verbindingstype is afhankelijke van de configuratie van de computer). De geschikte kabel wordt meestal bij het beeldscherm geleverd.

Volg deze stappen om een beeldscherm aan te sluiten op de computer:

- 1.Zorg dat de computer en beeldscherm zijn uitgeschakeld.
- 2.Sluit de videokabel aan op de beeldschermpoort op de computer. Maak de aansluiting vast met de aanwezige schroeven.
- 3.Sluit de stroomkabel aan op het beeldscherm en steek het in een geaard stopcontact.
- 4.Volg de setup-instructies in de gebruikershandleiding van het beeldscherm.
- 5.Zet het beeldscherm aan en vervolgens de computer.
- 6.Zorg dat de huidige resolutie en vernieuwingsfrequentie niet de specificaties van het beeldscherm overschrijden. Indien nodig verandert u de beeldscherminstellingen van de computer.

#### **Opmerking**

*Om toegang te krijgen tot het beeldscherminstellingen, drukt u op de Windows-toets* ( $\blacksquare$ ) + *W*, voert u "Display" (Beeldscherm) in en klikt u op *Display (Beeldscherm).*

#### *Hoofdtelefoon en microfoon*

Op deze poorten kunt u audioapparaten aansluiten. Gebruik de hoofdtelefoonpoort voor een stereo hoofdtelefoon of luidsprekers. Als een audioapparaat op de hoofdtelefoonpoort wordt aangesloten, worden de geïntegreerde luidsprekers uitgeschakeld. Sluit op de microfoonpoort een externe microfoon aan om mono te kunnen opnemen; als een externe microfoon wordt aangesloten, wordt de geïntegreerde microfoon uitgeschakeld.

#### **Opmerking**

*Sommige computers hebben een enkele "combopoort" waarmee u headsets met een enkele stekker kunt gebruiken met een ingebouwde microfoon. Deze headsets worden het meest gebruikt met smartphones.*

### **HDMI**

HDMI (High-Definition Multimedia Interface) is een digitale audio/ video-interface van hoge kwaliteit. Met HDMI kunt u elke compatibele digitale audio/videobron aansluiten, zoals uw computer, een set-top box, dvd-speler en audio/video-ontvanger op iedere compatibele digitale audio en/of videomonitor, zoals een digitale televisie (DTV) via een enkele kabel.

Door de enkele kabel blijft alles netjes, terwijl u op eenvoudige wijze apparatuur kunt aansluiten en kunt genieten van de beste audio- en visuele kwaliteit.

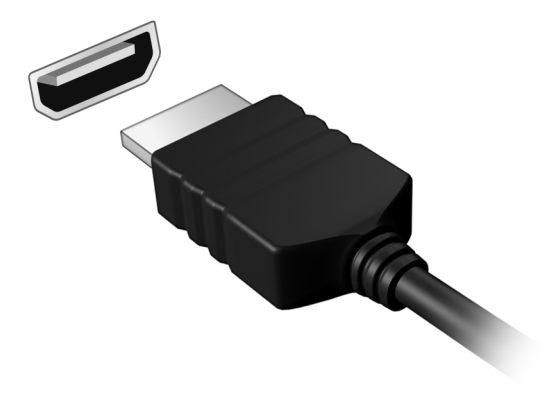

## **UNIVERSELE SERIËLE BUS (USB)**

De USB-poort is een zeer snelle poort waarop u USB-randapparatuur kunt aansluiten, zoals een muis, een extern toetsenbord, extra opslagruimte (externe harde schijven) of een ander compatibel apparaat.

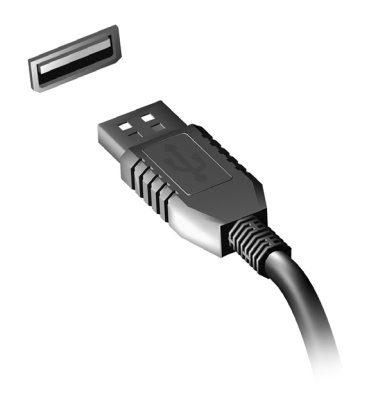

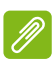

#### **Opmerking**

*Zij momenteel twee USB-standaarden beschikbaar op computers van Acer: USB 2.0 (High-speed USB) en USB 3.0 (SuperSpeed USB). USB 2.0 poorten op Acer-computers hebben een zwart lipje in de poort, terwijl USB 3.0-poorten een blauwe lip hebben. Voor de beste prestaties dienen USB 3.0-apparaten altijd te worden aangesloten op USB 3.0-poorten. Raadpleeg de documentatie van uw apparaat om te zien welke standaard het ondersteunt.*

U kunt apparaten zoals tablets, smartphones of andere apparaten opladen via een USB-poort. Sommige USB 3.0-poorten ondersteunen de mogelijkheid om apparaten op te laden wanneer de computer in de sluimerstand staat of uitgeschakeld is. Daarnaast kunt u een USB-hub gebruiken om meerdere apparaten aan te sluiten op een enkele USB poort.

#### **Belangrijk**

**Wanneer u een USB opslag apparaat gaat verwijderen, moet u met rechts klikken op het USB-pictogram in de Windows-taakbalk en "Apparaat <uitwerpen>" selecteren om het besturingssysteem op te dragen het apparaat niet langer te gebruiken voordat het verwijderd wordt. Het nalaten van deze handeling kan resulteren in gegevensverlies of schade aan uw randapparaat.**

# **Hebt u een vraag?**

#### **In dit hoofdstuk zult u het volgende aantreffen:**

- Veelgestelde vragen
- Tips voor het gebruik van Windows 8.1
- Informatie over probleemoplossing
- De manier om uzelf online te beschermen
- De locatie waar u contactinformatie van een Acer-servicecentrum kunt aantreffen

### **VEELGESTELDE VRAGEN**

Hieronder volgt een overzicht van situaties die zich kunnen voordoen tijdens het gebruik van de computer. Op elke situatieschets volgt een eenvoudig antwoord en oplossing.

*Ik heb de stroom ingeschakeld, maar de computer start niet op.*

Kijk of het stroomlampje brandt:

- Als dit niet brandt, krijgt de computer geen stroom. Controleer het volgende:
	- Als u de accu gebruikt, is deze wellicht bijna leeg en krijgt de computer geen stroom meer. Sluit de adapter aan om de accu opnieuw op te laden.
	- Controleer of de adapter correct is aangesloten op de computer en op het stopcontact.
- Als het lampje wel brandt, controleert u het volgende:
	- Bevindt er zich een disk in het optische station? Verwijder deze en druk op <**Ctrl**> + <**Alt**> + <**Del**> om het systeem opnieuw op te starten.
	- Hebt u een USB-opslagapparaat (USB-station of smartphone) op uw computer aangesloten? Koppel deze los en druk op <**Ctrl**> + <**Alt**> + <**Del**> om het systeem opnieuw op te starten.

*Er wordt niets weergegeven op het scherm.*

De energiebesparingsfunctie van de computer schakelt het scherm automatisch uit om energie te besparen. Druk op een toets om het scherm weer te activeren.

Als u het scherm niet kunt activeren door op een toets te drukken, kan dit drie oorzaken hebben:

- Het helderheidsniveau is te laag. Druk op  $\leq$ **Fn**> +  $\leq$ <sub>b</sub>> om de helderheid te verhogen.
- De weergave kan zijn ingesteld op een externe monitor. Druk op de schakeltoets voor het beeldscherm <**Fn**> + <**F5**> om de weergave terug te schakelen naar de computer.

• Wanneer de aan/uit-knop knippert, staat de computer wellicht in de Slaap- of Sluimerstand. Druk kort op de aan-uitknop om verder te gaan.

#### *Er komt geen geluid uit de computer.*

Controleer het volgende:

- Het volume kan zijn uitgeschakeld. Kijk naar het pictogram van volumebeheer (luidspreker) op de taakbalk. Als er op het pictogram een rondje staat met een rode streep erdoor, klikt u op het pictogram en schakelt u de optie **Mute all (Alles dempen)** uit.
- Het volume is mogelijk te laag. Controleer het volume in volumebeheer (luidspreker) op de taakbalk. U kunt ook de knoppen voor volumeregeling gebruiken om het volume aan te passen.
- Indien koptelefoon, oortelefoon of externe luidsprekers op de koptelefoonaansluiting van de computer zijn aangesloten, worden de interne luidsprekers automatisch uitgeschakeld.

*Ik wil de lade van het optische station uitwerpen zonder de stroom in te schakelen.*

Er bevindt zich een mechanische uitwerpknop op het station. Steek een pen of opengevouwen paperclip in de opening en duw erop om de lade van de drive te openen.

*Het toetsenbord reageert niet.*

Sluit een extern toetsenbord aan op een USB-poort op de computer. Als dit toetsenbord wel werkt, raadpleeg dan uw leverancier of een erkend servicecentrum. Mogelijk zit de kabel van het interne toetsenbord los.

#### *De printer werkt niet.*

Controleer het volgende:

- Controleer of de printer op een stopcontact is aangesloten en is ingeschakeld.
- Controleer of de printerkabel goed is aangesloten op een USB-poort en de desbetreffende poort van de printer.

*Ik wil mijn computer herstellen naar de originele instellingen.*

#### **Opmerking**

*Indien op uw systeem meerdere talen gebruikt worden, is het besturingssysteem en taal die wordt gekozen wanneer het systeem voor het eerst wordt ingeschakeld, de enige optie voor toekomstige herstelwerkzaamheden.*

Met het herstelproces kunt u de originele software terugzetten die op het C: station geïnstalleerd was op het moment dat u de computer kocht.

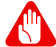

#### **Waarschuwing**

**De C- schijf wordt opnieuw geformatteerd en alle gegevens worden gewist. Het is van belang dat u reservekopieën maakt van alle bestanden voordat u deze optie gebruikt.**

Controleer de instellingen van de BIOS voordat u een herstelhandeling uitvoert.

- 1.Controleer of de functie **Acer disk-to-disk recovery (disk-naardisk-herstel)** is ingeschakeld of niet.
- 2.Zorg dat de instelling **D2D Recovery** in **Main** op **Enabled (ingeschakeld)** staat.
- 3.Verlaat het BIOS-hulpprogramma en bewaar de wijzigingen. Het systeem wordt opnieuw opgestart.

#### **Opmerking**

*Om het BIOS-hulpprogramma te wijzigen, drukt u tijdens het opstarten op <F2> wanneer u het Acer-logo ziet.*

Voor gedetailleerde informatie over het herstelproces, **[zie Het](#page-25-0) [systeem herstellen op pagina 26](#page-25-0)**.
# **Informatie over serviceverlening**

#### *ITW (International Travelers Warranty)*

Voor uw computer geldt een ITW (International Travelers Warranty), zodat u veilig en met een gerust hart met uw computer op reis kunt. Bij aankoop van de computer hebt u een ITW-paspoort ontvangen. In dit paspoort vindt u alles wat u moet weten over het ITW-programma. Het boekje bevat een lijst met beschikbare, erkende servicecentra. Lees dit paspoort zorgvuldig door.

Zorg dat u het ITW-paspoort altijd bij de hand hebt wanneer u onderweg bent, zodat u een beroep kunt doen op de diensten van onze ondersteunende centra. Bevestig uw aankoopbewijs aan het ITW-paspoort.

Als u zich bevindt in een land waar geen erkende Acer-ITW-service beschikbaar is, kunt u contact opnemen met een kantoor in een naburig land. Ga naar **www.acer.com**.

#### *Voordat u belt*

Zorg dat u bij de computer zit en de volgende informatie bij de hand hebt voordat u Acer belt voor online service. Met uw medewerking kunnen we uw problemen sneller en efficiënter oplossen. Als er foutberichten of geluidssignalen door de computer zijn weergegeven, schrijf deze dan op of noteer het aantal en de volgorde van de pieptonen.

Zorg dat u de volgende informatie bij de hand hebt:

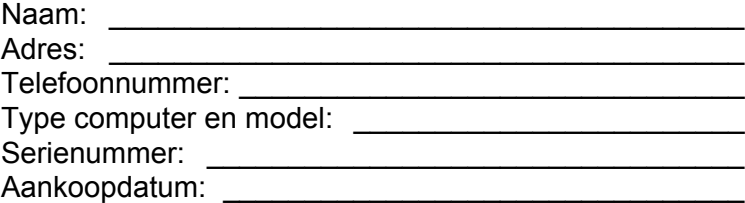

# **Tips en hints voor het gebruik van Windows 8.1**

We weten dat dit een nieuw besturingssysteem is, dat enige tijd in beslag zal nemen om eraan gewend te raken; daarom hebben we een aantal hulpmiddelen gecreëerd om u op weg te helpen.

# **Hoe kom ik bij** *Start* **terecht?**

Druk op de Windows-toets; klik op de Startknop in de taakbalk van het bureaublad; of verplaats de cursor de rechterbovenhoek van het scherm en klik op de charm **Start**.

#### *Waar is de Startknop?*

De Startknop bevindt zich in de taakbalk van het bureaublad. Door erop te klikken zal *Start* geopend worden waarin u apps kunt starten.

#### *Hoe kan ik al mijn apps zien?*

Klik op het pictogram van de pijl dat onderin *Start* wordt weergegeven wanneer u de cursor beweegt.

*Kan ik de weergave "All apps (Alle apps)" de standaardinstelling maken voor* Start*?*

Ja, dat kunt u, door deze volgende stappen te volgen:

- 1.Ga naar het bureaublad.
- 2.Klik met de rechts op de taakbalk en selecteer **Properties (Eigenschappen)** in het menu dat geopend wordt.
- 3.Vink in de tab **Navigatie** de optie *Apps-weergave automatisch tonen wanneer ik naar Start ga* aan.

# **Wat zijn "Charms"?**

Met Charms kunt u handige functies uitvoeren, zoals media delen, de pc uitschakelen of instellingen wijzigen.

#### *Hoe gebruik ik charms?*

Verplaats uw cursor naar de rechterbovenhoek van het scherm.

# **Kan ik direct opstarten naar het bureaublad?**

Ja, dat kunt u, door deze volgende stappen te volgen:

- 1.Ga naar het bureaublad.
- 2.Klik met de rechts op de taakbalk en selecteer **Properties (Eigenschappen)** in het menu dat geopend wordt.
- 3.Vink in de tab **Navigatie** de optie *Ga naar het bureaublad in plaats van Start wanneer ik me aanmeld* aan.

# **Hoe spring ik heen en weer tussen apps?**

Verplaats de cursor naar de linkerbovenhoek van het scherm en klik op de miniatuur van de app waar u naartoe wilt gaan.

# **Hoe schakel ik de computer uit?**

Verplaats de cursor naar de rechterbovenhoek van het scherm, klik op **Settings (Instellingen)** > **Energie** en kies de gewenste actie.

#### *Kan ik meldingen gewoon uitschakelen?*

U kunt gedurende een aantal uren meldingen uitschakelen zodat u uw computer kunt laten functioneren maar niet gestoord wordt door meldingen.

- 1.Verplaats de cursor naar de rechterbovenhoek van het scherm en klik op **Settings (Instellingen)** > **Change PC settings (Pcinstellingen wijzigen)** > **Zoeken en apps** > **Meldingen**.
- 2.Verplaats de schuif *Stille uren* naar **Aan** en selecteer de tijden voor het in- en uitschakelen van meldingen.

# **Hoe kan ik mijn computer ontgrendelen?**

Druk op de spatiebalk en selecteer een gebruikersaccount om de computer te ontgrendelen. Wanneer er voor uw account een wachtwoord is ingesteld, zult u het wachtwoord moeten invoeren om verder te kunnen gaan.

Klik op het pictogram *voorbeeld* en houd dat vast om de tekens te zien die u hebt ingevoerd zodat u weet dat het wachtwoord correct is.

### *Kan ik het vergrendelingsscherm aanpassen?*

U kunt het vergrendelingsscherm aan uw eigen voorkeur aanpassen met een andere afbeelding, een diavoorstelling van afbeeldingen laten uitvoeren of u snelle status en meldingen laten weergeven die op uw persoonlijke behoeften zijn afgestemd.

Verander de achtergrond door de cursor naar de rechterbovenhoek van het scherm te verplaatsen en klik op **Settings (Instellingen)** > **Change PC settings (Pc-instellingen wijzigen)** > **PC & devices (Pc en apparaten)** > **Lock screen (Vergrendelingsscherm)**. Hier kunt u:

- Een achtergrondafbeelding voor het vergrendelingsscherm selecteren
- De *Diavoorstelling* in- of uitschakelen
- Vergrendelingsscherm-apps selecteren

#### *Hoe kan ik de diavoorstelling van het vergrendelingsscherm instellen?*

- 1.Verplaats de cursor naar de rechterbovenhoek van het scherm en klik op **Settings (Instellingen)** > **Change PC settings (Pcinstellingen wijzigen)** > **PC & devices (Pc en apparaten)** > **Lock screen (Vergrendelingsscherm)**.
- 2.Verplaats de schuift naar **Aan** en selecteer of de diavoorstelling afgespeeld moet worden wanneer de computer op accustroom functioneert.
- 3.Klik op **Een map toevoegen** en open de map die u wilt gebruiken (uw map *Afbeeldingen* zal standaard geopend worden). Klik op **Gebruik deze map** > **OK**.
- 4.U kunt de lijst met mappen bekijken in *Een map toevoegen*. Selecteer een mapnaam en klik op **Verwijderen** om de map te verwijderen uit de diavoorstelling van het vergrendelingsscherm.
- 5.Wijzig de overige instellingen om die aan uw behoeften aan te passen.

# **Hoe kan ik mijn computer aanpassen?**

U kunt *Start* aanpassen door de achtergrond te veranderen of door de tegels anders te rangschikken om ze aan te passen aan uw persoonlijke behoeften.

Verander de achtergrond door de cursor naar de rechterbovenhoek van het scherm te verplaatsen en klik op **Settings (Instellingen)** > **Change PC settings (Pc-instellingen wijzigen)** > **Personalize (Aan persoonlijke voorkeur aanpassen)**. Klik op **Start screen (Startscherm)** bovenaan in de pagina en selecteer een kleur en een afbeelding.

#### *Hoe kan ik de wekker zetten?*

Uw computer kan functioneren als een wekker. Begin met de invoer van 'Wekker' om te zoeken naar de app *Wekker*.

- 1.Stel de tijd in met de schuiven aan de linkerzijde van het scherm.
- 2.Selecteer AM of PM.
- 3.Kies op welke dagen de wekker moet afgaan.
- 4.Selecteer de melding.
- 5.Sla de wekkerinstelling op door te klikken op het pictogram *Save (Opslaan)* in de rechterbovenhoek.

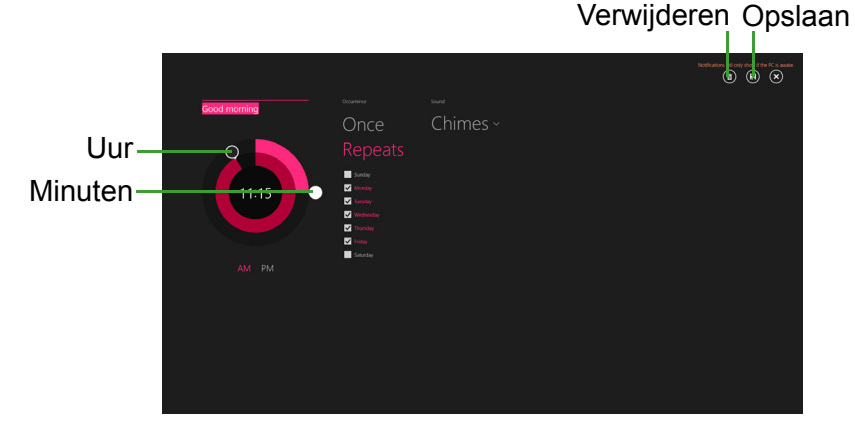

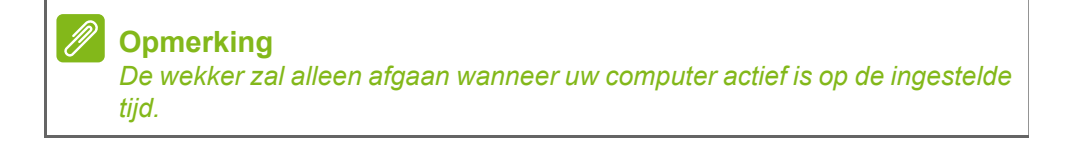

#### *Hoe verplaats ik de tegels?*

Klik met rechts op een tegel om die te selecteren en sleep deze dan naar de plek in *Start* waar u wilt dat hij wordt weergegeven. De andere tegels worden verplaatst om zich aan te passen aan de tegel op de nieuwe locatie.

*Kan ik de tegels in groepen rangschikken?*

Ja, dat is mogelijk. Klik met rechts op een tegel om die te selecteren en open het menu Aanpassen. Boven groepen zonder naam zal *Naam geven aan groep* worden weergegeven. U kunt de groep(en) een naam geven en de tegels binnen de groepen naar uw wensen rangschikken.

#### *Kan ik de tegels kleiner of groter maken?*

Klik met rechts op een willekeurige plek in *Start* om het menu **Aanpassen** te openen, klik op de tegel(s) die u een andere grootte wilt geven en klik op **Grootte wijzigen**. Kies een formaat uit het menu dat wordt weergegeven.

#### *Hoe sluit ik een app?*

Verplaats de cursor naar de bovenkant van het scherm. De cursor verandert in een handje, klik erop en sleep het handje naar beneden over het midden van het scherm heen.

#### *Kan ik de schermresolutie wijzigen?*

Verplaats de cursor naar de rechterbovenhoek van het scherm en klik op **Search (Zoeken)**, klik op het tekstvak om het schermtoetsenbord te openen en typ 'Control Panel' (Configuratiescherm) om de resultaten weer te geven; klik op **Control Panel (Configuratiescherm)** > **Adjust screen resolution (Beeldschermresolutie aanpassen)**.

# **Waar zijn mijn apps?**

Verplaats de cursor naar de rechterbovenhoek van het scherm en klik op **Zoeken**, voer de naam van de app in die u wilt openen. De resultaten zullen worden weergegeven aan de rechterzijde van het scherm.

#### *Hoe kan ik een app laten weergeven in Start?*

Wanneer u zich in *All apps (Alle apps)* bevindt en een app wilt laten weergeven in *Start*, klikt u met rechts op een tegel om die te selecteren en het menu *Aanpassen* te openen. Klik op **Pin to Start (Vastmaken aan Start)** in het menu dat onder in het scherm wordt weergegeven.

*Hoe kan ik een tegel verwijderen uit Start?*

Klik met rechts op een tegel om die te selecteren en open het menu *Aanpassen*. Klik op de tegel( s) die u wilt verwijderen en klik op **Unpin from Start (Losmaken van Start)** in het menu dat onder in het scherm wordt weergegeven.

*Hoe kan ik een app laten weergeven in mijn taakbalk?*

Wanneer u zich in *All apps (Alle apps)* bevindt en een app wilt laten weergeven in de taakbalk, klikt u met rechts op een tegel om die te selecteren en het menu *Aanpassen* te openen. Kies **Pin to taskbar (Aan de taakbalk vastmaken)**.

#### *Hoe kan ik apps installeren?*

U kunt apps uit de Windows Store downloaden via *Store*. U dient te beschikken over een Microsoft-ID om apps in de *Store* te kunnen kopen en te downloaden.

#### *Ik kan apps als Notepad (Kladblok) en Paint niet vinden! Waar zijn ze?*

Verplaats de cursor naar de rechterbovenhoek van het scherm en klik op **Zoeken**, voer met het pop-uptoetsenbord de naam van de app in die u wilt openen. U kunt ook *All apps (Alle apps)* openen en naar Windows Accessories (Accessoires) gaan om een lijst met oudere programma's te bekijken.

*Kan ik tegelijkertijd meerdere apps gebruiken?*

- 1.Klik op een tegel en open een app in het *Start*scherm.
- 2.Ga terug naar het *Start*scherm en herhaal de procedure.
- 3.Veeg vanaf de linkerkant van het scherm naar rechts om de laatst geopende app weer te geven.

4.Veeg vanaf de linkerkant van het scherm naar rechts totdat u een kolom-scheidingsmarkering ziet die de beide apps tegelijkertijd weergeeft. Er kunnen maximaal drie apps tegelijkertijd worden weergegeven in drie kolommen.

#### **Opmerking**

*Deze functie is beperkt tot apparaten met een schermresolutie van meer dan 1366 x 768 pixels.*

*Kan ik de apps van mijn bureaublad eerst laten weergeven?*

Ja, dat kunt u, door deze volgende stappen te volgen:

- 1.Ga naar het bureaublad.
- 2.Klik met de rechts op de taakbalk en selecteer **Properties (Eigenschappen)** in het menu dat geopend wordt.
- 3.Vink in de tab **Navigatie** de optie *Bureaublad-apps als eerste weergeven in het apps-overzicht wanneer deze gesorteerd is op categorie* aan.

# **Wat is een Microsoft-ID (account)?**

Een Microsoft-account bestaat uit een e-mailadres en een wachtwoord die u gebruikt om u aan te melden bij Windows. U kunt elk willekeurig e-mailadres gebruiken, maar het beste is om het adres te kiezen dat u al gebruikt om te communiceren met vrienden en om zich aan te melden bij uw favoriete websites. Wanneer u zich aanmeldt bij uw pc met de Microsoft-account, kunt u met uw pc verbinding maken met mensen, bestanden en apparaten die belangrijk voor u zijn.

*Heb ik er een nodig?*

U hebt geen Microsoft-ID nodig om Windows 8 te gebruiken, maar het maakt uw leven wel gemakkelijker omdat u dan de gegevens van verschillende apparaten die zijn aangemeld met een Microsoft-ID, kunt synchroniseren.

#### *Hoe kom ik aan een Microsoft-ID?*

Als u Windows 8.1 al hebt geïnstalleerd en u nog niet hebt aangemeld met een Microsoft-account, of als u geen Microsoft-account hebt en er een wilt maken, verplaatst u de cursor naar de rechterbovenhoek van het scherm en klikt u op **Settings (Instellingen)** > **Change PC settings (Pc-instellingen wijzigen)** > **Accounts** > **Verbinden met een Microsoft-account** en volgt u de instructies op het scherm.

# **Hoe voeg ik favorieten toe aan Internet Explorer?**

Internet Explorer 10 maakt geen gebruik van de traditionele favorieten, maar kunt u in plaats daarvan snelkoppelingen vastmaken aan *Start*. Nadat u de pagina geopend hebt, veegt u vanaf de onderrand van het scherm omhoog om het menu onder in het scherm te openen. Klik op **Pin to Start (Vastmaken aan Start)**.

# **Hoe controleer ik of er Windows-updates zijn?**

Verplaats de cursor naar de rechterbovenhoek van het scherm en klik op **Settings (Instellingen)** > **Change PC settings (Pc-instellingen wijzigen)** > **Update en herstel** > **Windows Update**. Klik op **Check Now (Nu controleren)**.

# **Waar kan ik meer informatie vinden?**

Voor meer informatie kunt u de volgende pagina's bezoeken:

- Tutorials voor Windows 8 en 8.1: **www.acer.com/windows8-tutorial**
- FAQ's ter ondersteuning: **support.acer.com**

# **Problemen oplossen**

In dit hoofdstuk worden oplossingen aangereikt voor het verhelpen van algemene systeemproblemen.

Als een probleem zich voordoet, lees dan eerst dit hoofdstuk voordat u een monteur raadpleegt. Voor ernstige problemen moet de computer worden opengemaakt. Probeer dit niet zelf te doen. Neem contact op met uw leverancier of de geautoriseerde servicecentra voor hulp.

## **Tips voor het oplossen van problemen**

Deze computer maakt gebruik van een geavanceerd ontwerp waardoor foutmeldingen op het scherm verschijnen om u te helpen bij het oplossen van problemen.

Wanneer het systeem een foutmelding weergeeft of een fout zich voordoet, raadpleeg dan de onderstaande sectie 'Foutmeldingen'. Wanneer het probleem niet kan worden opgelost, neemt u contact op met de leverancier. **[Zie Foutmeldingen op pagina 82](#page-81-0)**.

## <span id="page-81-0"></span>**Foutmeldingen**

Wanneer u een foutmelding krijgt, noteer dan het bericht en corrigeer de fout. De volgende tabellijsten vermelden foutmeldingen in alfabetische volgorde samen met de aanbevolen actie.

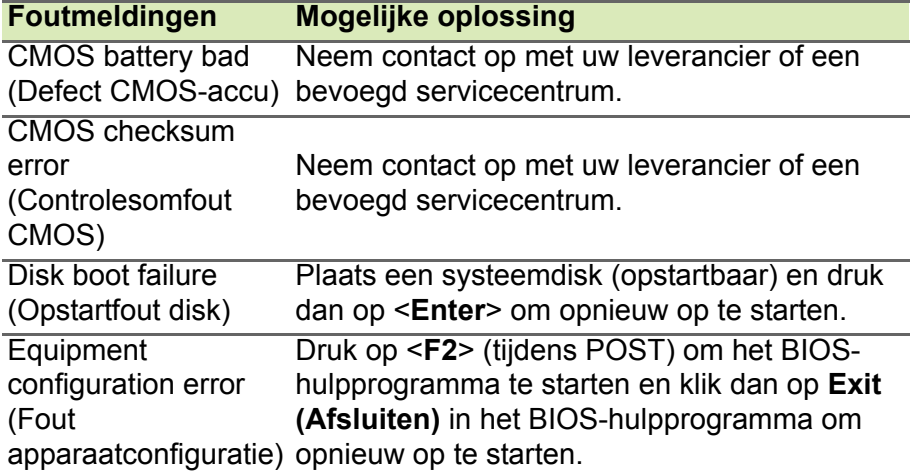

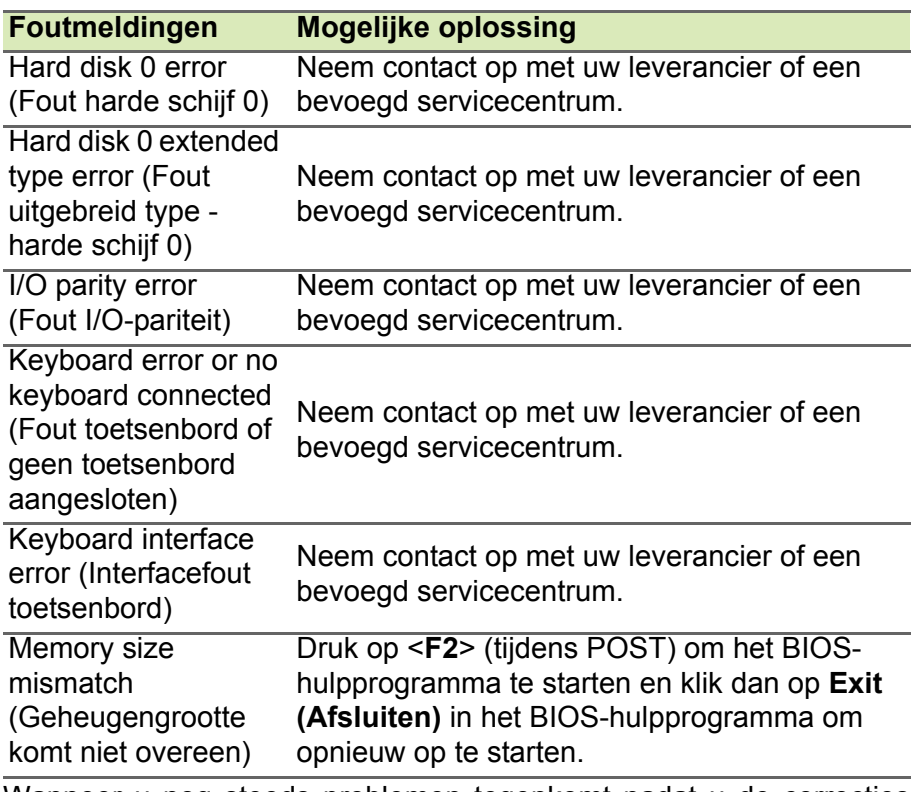

Wanneer u nog steeds problemen tegenkomt nadat u de correcties uitgevoerd hebt, neemt u contact op met uw leverancier of een bevoegd servicecentrum.

# **INTERNET EN ONLINE-VEILIGHEID**

# **De eerste stappen op internet**

# **De computer beveiligen**

Het is zeer belangrijk de computer te beveiligen tegen virussen en aanvallen via internet (**[zie Beveiliging op pagina 89](#page-88-0)**). Als u de computer voor het eerst opstart, wordt u een uitgebreid internetbeveiligingsprogramma aangeboden. Activeer deze beveiliging zo snel mogelijk, in ieder geval voordat u verbinding met internet maakt.

## **Een internetprovider kiezen**

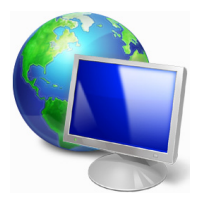

Internet wordt bijna dagelijks gebruikt op de computer. U krijgt op eenvoudige wijze toegang tot kennis en diverse communicatietools. Om toegang te krijgen tot internet dient u eerst een *internetprovider* (Internet Service Provider, ISP) te kiezen. Die zorgt voor de verbinding tussen uw computer en internet. Vergelijk de in uw regio beschikbare internetproviders, vraag

vrienden en familie naar hun ervaringen of bekijk overzichten en consumentenonderzoeken. De internetprovider van uw keuze legt uit hoe u verbinding maakt met internet (u hebt hiervoor misschien extra software of een speciaal 'kastje' dat verbinding maakt met uw telefoonlijn nodig).

#### *Soorten aansluitingen*

Er zijn verschillende manieren om verbinding met internet te maken, afhankelijk van het model van uw computer, uw locatie en uw communicatie-eisen.

#### *Inbellen*

Sommige computers bevatten een inbelverbinding ('telefoonmodem'). Hiermee kunt u via een telefoonlijn verbinding met internet maken. Als u een inbelverbinding hebt, kunt u de modem en de telefoon niet tegelijkertijd gebruiken. Deze verbinding wordt alleen aangeraden als u weinig gebruik maakt van internet, omdat de verbindingssnelheid laag is en de verbindingstijd meestal per uur wordt berekend.

#### *DSL (bijvoorbeeld ADSL)*

DSL (Digital Subscriber Line) is een constante verbinding over de telefoonlijn. U kunt de telefoon en internet tegelijk gebruiken, omdat deze niet dezelfde frequentie gebruiken. Voor DSL moet u in de buurt van een telefoonmaatschappij wonen (soms is DSL in landelijke gebieden niet beschikbaar). Om in aanmerking te kunnen komen voor DSL, moet u zich in de buurt van een DSL-knooppunt vinden (in landelijke gebieden is deze dienst soms niet beschikbaar). De verbindingssnelheid varieert afhankelijk van waar u bent, maar meestal hebt u met DSL een zeer snelle en betrouwbare internetaansluiting. Aangezien de verbinding altijd is ingeschakeld, betaalt u een vast bedrag per maand.

#### **Opmerking**

*Voor een DSL-verbinding hebt u een specifieke modem nodig. U ontvangt deze doorgaans van uw internetprovider wanneer u een abonnement neemt. Veel van deze modems bevatten een router die netwerk- en Wi-Fi-toegang biedt.*

#### *Kabel*

Met een kabelverbinding hebt u een constante snelle verbinding met internet via de tv-kabel. Deze service is meestal beschikbaar in grote steden. U kunt tegelijkertijd uw telefoon gebruiken, kabel-tv kijken en internet gebruiken.

## *3G (WWAN of 'Wireless Wide-Area Network')*

Met een 3G-verbinding kunt u gsm-netwerken (zoals die van uw mobiele telefoon) gebruiken om verbinding met internet te maken als u onderweg bent. De aansluiting voor een simkaart kan geïntegreerd zijn in de computer, of u hebt een extern apparaat nodig zoals een USB-modem of zelfs een daarvoor uitgeruste mobiele telefoon.

## **Opmerking**

*Als uw computer een sleuf voor de simkaart bevat, hebt u een compatibele simkaart nodig en een abonnement bij een netwerkprovider. Vraag uw netwerkprovider naar de extra kosten die in rekening worden gebracht, met name die van roaming, voordat u de 3G-functies gaat gebruiken.*

# **Netwerkaansluitingen**

Een LAN (Local Area Network) is een groep computers (bijvoorbeeld in een bedrijf of thuis) die dezelfde communicatielijn en -bronnen delen. Bij gebruik van een netwerk kunt u bestanden, randapparatuur (zoals een printer) en een internetverbinding delen. U kunt een LAN instellen met kabels (zoals Ethernet) of met draadloze technologieën (zoals Wi-Fi of Bluetooth).

#### *Draadloze netwerken*

Een draadloos LAN of WLAN is een draadloos lokaal netwerk, dat twee of meer computers draadloos met elkaar verbindt. U kunt er bestanden, randapparatuur en een internetverbinding mee delen.

#### *Wat zijn de voordelen van een draadloos netwerk?*

### *Mobiliteit*

Draadloze LAN-systemen zorgen ervoor dat u en andere gebruikers van uw thuisnetwerk toegang tot bestanden en apparatuur die is aangesloten op een netwerk (bijvoorbeeld printer of scanner), kunnen delen.

U kunt ook een internetverbinding delen met andere computers in uw huis.

#### *Eenvoudige en snelle installatie*

Het installeren van een draadloos LAN gaat snel en eenvoudig en u hoeft geen kabels door wanden en plafonds te trekken.

#### *Onderdelen van een draadloos LAN*

Voor het instellen van een draadloos thuisnetwerk hebt u het volgende nodig:

#### *Toegangspunt (router)*

Toegangspunten (routers) zijn tweezijdige ontvangers die data uitzenden naar de directe omgeving. Access points (toegangspunten) fungeren als mediator tussen bekabelde en draadloze netwerken. De meeste routers hebben een ingebouwde DSL-modem waardoor u toegang kunt krijgen tot een high speed DSL-internetverbinding. De ISP (Internet Service Provider) die u hebt gekozen, levert doorgaans een modem/router bij een abonnement op hun diensten. Lees de documentatie die bij uw toegangspunt/router is geleverd zorgvuldig door voor gedetailleerde setupinstructies.

#### *Netwerkkabel (RJ45)*

Een netwerkkabel (ook RJ45 genoemd) wordt gebruikt om de hostcomputer aan te sluiten op het toegangspunt (zie onderstaande afbeelding). Dit type kabel wordt ook gebruikt voor het aansluiten van randapparatuur op het toegangspunt.

#### *Draadloze adapter*

Normaal gesproken wordt uw computer geleverd met een interne ((e)) draadloze adapter. Een knop of besturingselement in Windows waarmee u de adapter kunt activeren of deactiveren.

#### *Overzicht van een netwerk*

- 1.Toegangspunt/router
- 2.Desktopcomputer
- 3.Modem
- 4.Printer
- 5.Draagbare computer
- 6.PDA/smartphone
- 7.Netwerkkabels (RJ45)

#### *Een draadloze netwerkverbinding in- en uitschakelen*

De meeste computers beschikken over een 'Wi-Fi'-knop waarmee de draadloze netwerkverbinding in of uit kan worden geschakeld. Als de computer beschikt over Wi-Fi, maar geen *Wi-Fi*-knop heeft, kunt u met behulp van de netwerkbeheeropties het draadloos netwerk in- of uitschakelen en beheren wat via het netwerk wordt gedeeld. Druk op de Windows-toets  $($   $\bullet$  + W, voer "Thuisgroep" in en klik op **Thuisgroep**.

### **Waarschuwing**

**Het gebruik van draadloze apparaten aan boord van een vliegtuig is verboden. Schakel alle apparaten uit voordat u aan boord van een vliegtuig gaat; ze kunnen schadelijk zijn voor de apparatuur van het vliegtuig, communicatie verstoren en zelfs illegaal zijn.**

# **Surf op internet!**

Om te kunnen internetten, hebt u een internetbrowser nodig. *Internet Explorer* is een programma waarmee u veiliger en gemakkelijker kunt internetten. Nadat u uw internettoegang hebt ingesteld en verbinding hebt met internet, klikt u via Start op de Internet Explorer-tegel op uw bureaublad en kunt internet op een geheel nieuwe manier gaan beleven!

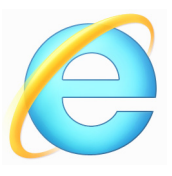

#### *Acer-website*

Ga om te beginnen eens naar onze website, www.acer.com.

Acer streeft ernaar u constant persoonlijke technische ondersteuning te bieden. Raadpleeg het onderdeel *Support (Ondersteuning)* voor persoonlijke hulp.

**www.acer.com** is uw toegangspoort tot een wereld van online activiteiten en diensten: bezoek ons regelmatig voor de laatste informatie en downloads!

# <span id="page-88-0"></span>**Beveiliging**

U wilt waarschijnlijk direct surfen op internet om te zien wat er zoal aan informatie beschikbaar is. Acer heeft McAfee Internet Security Suite alvast op uw computer geïnstalleerd zodat u veiliger kunt surfen.

McAfee Internet Security Suite wordt op de achtergrond uitgevoerd om de vele aanvallen op uw computer te blokkeren en uw identiteit te beschermen als u online winkelt, bankiert of surft.

McAfee Internet Security Suite zorgt ervoor dat anderen uw online identiteit niet kunnen misbruiken, spoort spyware op en verwijdert deze, verwijdert virussen en internetwormen en beschermt u tegen hackers.

#### *Definities*

### *Wat is een virus?*

Onder de algemeen bekende term 'virussen' wordt schadelijke software verstaan. De meeste virussen worden verspreid via internet, e-mail of schadelijke websites. Een virus vermenigvuldigt zichzelf meestal en wordt vervolgens ongemerkt doorgestuurd naar andere computers. Andere vormen van schadelijke of vervelende software, zoals Trojaanse paarden, wormen of spam, kunnen uw computer op verschillende manieren infecteren, systeembronnen verbruiken of het netwerk overbelasten.

# **Opmerking**

*Acer garandeert dat uw computer 100% virusvrij was op het moment van aankoop en vergoedt geen schade ten gevolge van virussen.*

## *Wat is spyware?*

Spyware is een verzamelterm voor programma's die meestal zonder medeweten van een gebruiker naar de computer worden gedownload terwijl er verbinding is met internet. Als uw computer is geïnfecteerd door een spyware-programma, kan het programma gegevens bijhouden van de websites die u bezoekt, persoonlijke gegevens verzamelen, advertenties weergeven of zelfs de configuratie van uw computer aanpassen. Spyware verbruikt systeembronnen van de computer; kan uw internetverbinding of uw computer vertragen en zelfs tot gevolg hebben dat uw computer vastloopt.

Spyware wordt soms door malafide bedrijven gebruikt om bij te houden welke sites u bezoekt op internet, zodat ze uw interesses kunnen bepalen en op basis hiervan advertenties kunnen weergeven. Sommige spyware gaat echter verder dan het vastleggen van websites die u bezoekt. Deze programma's registreren toetsaanslagen, vangen wachtwoorden af en onderscheppen andere functies die een rol spelen bij het beveiligen van uw computer en de daarop aanwezige gegevens.

#### *Wat is malware?*

Schadelijke software, *malware* genaamd, is software die ervoor is ontworpen uw computer met opzet schade toe te brengen. Virussen, wormen en Trojaanse paarden zijn voorbeelden van schadelijke software. Om uw computer te helpen beschermen tegen malware, dient u ervoor te zorgen dat uw antivirus- en antimalwaresoftware up-to-date is.

#### *Wat is een persoonlijke firewall?*

Een persoonlijke firewall is een programma dat onbevoegde toegang tot of vanuit een privé-netwerk voorkomt. Een firewall beschermt uw internetverbinding tegen ongewenste verbindingen, die kunnen proberen uw computer te bedienen om zo virussen of schadelijke programma's te installeren of te verspreiden. Programma's die proberen informatie op te halen zonder uw toestemming, worden opgespoord en de firewall zal een waarschuwing geven. U kunt dan beslissen of u de verbinding accepteert. Als u verbinding wilt maken met een programma dat u op dat moment gebruikt, accepteert u normaal gesproken de verbinding (bijvoorbeeld een spel dat verbinding maakt met een multi-player server of een encyclopedie waarvan de inhoud wordt geüpdatet).

#### *Hoe kan ik mijn computer beveiligen?*

De preventie van computermisdrijven kan eenvoudig zijn - met een beetje technische informatie en gezond verstand kunt u een groot aantal aanvallen voorkomen. Over het algemeen proberen online criminelen zo snel en makkelijk mogelijk geld te 'verdienen'. Hoe moeilijker u dit werk maakt, hoe waarschijnlijker het is dat ze u met rust laten en een makkelijker slachtoffer gaan zoeken. De onderstaande tips bieden basisinformatie over hoe u online fraude kunt voorkomen.

#### *Uw computer actueel houden met de meest recente patches en updates*

Een van de beste manieren om aanvallen te voorkomen, is patches en andere softwareverbeteringen op uw computer te installeren zodra ze beschikbaar zijn. Door uw computer regelmatig te updaten voorkomt u dat aanvallers softwarefouten (kwetsbare punten) misbruiken om in uw systeem in te breken.

Door uw computer up-to-date te houden beschermt u deze niet alleen tegen alle aanvallen maar maakt u het bovendien hackers veel moeilijker om toegang te krijgen tot uw systeem, blokkeert u compleet vele basisaanvallen en automatische aanvallen, en zorgt u mogelijk voor voldoende ontmoediging van een niet zo enthousiaste aanvaller zodat deze een meer kwetsbare computer gaat zoeken.

Meer recente versies van Microsoft Windows en andere populaire software kunnen worden geconfigureerd voor automatisch downloaden en toepassen van updates, zodat u niet kunt vergeten te controleren of er nieuwe updates beschikbaar zijn. Gebruik deze automatische updatefuncties van uw software. Dit is een doeltreffende eerste stap in het beveiligen van uw online aanwezigheid op het internet.

#### *Bescherm uw computer met beveiligingssoftware*

Voor basisbeveiliging op het internet hebt u verschillende typen beveiligingssoftware nodig. De voornaamste beveiligingsprogramma's zijn een firewall en een antivirusprogramma. Een firewall is doorgaans het eerste beveiligingsniveau van uw computer. Deze bepaalt wie en wat online met uw computer mag communiceren. Beschouw de firewall als een soort 'politieagent' voor het bewaken van alle gegevens die via internet van en naar uw computer worden verzonden. Communicatie die de firewall als veilig beschouwt, mag plaatsvinden. Gevaarlijk verkeer, zoals een aanval, wordt geblokkeerd voordat het uw computer bereikt.

Deze software beschermt uw computer tegen virussen, wormen, Trojaanse paarden en andere typen van schadelijke programma's. Configureer uw antivirus- en antispywaresoftware voor automatisch updaten zodat dit wordt uitgevoerd elke keer dat u verbinding maakt met internet. Configureer uw antivirus- en antispywaresoftware voor automatisch updaten zodat dit wordt uitgevoerd elke keer dat u verbinding maakt met internet.

Geïntegreerde beveiligingssuites zoals McAfee Internet Security Suite combineren een firewall, antivirussoftware en antispywaresoftware met andere functies zoals antispam en ouderlijk toezicht. Dergelijke suites zijn populair geworden omdat ze alle beveiligingssoftware voor online bescherming in één pakket bieden. Veel mensen vinden een uitvoerig beveiligingspakket een aantrekkelijk alternatief voor het installeren, configureren en updaten van diverse andere beveiligingssoftware.

Een complete versie van McAfee Internet Security Suite is al op uw Acer-systeem geïnstalleerd. Het bevat een gratis proefabonnement voor beveiligingsupdates. Activeer het zo snel mogelijk!

#### *Wachtwoorden zijn tegenwoordig onlosmakelijk verbonden met internetgebruik*

We gebruiken ze voor allerhande toepassingen, van het bestellen van bloemen en internetbankieren tot het aanmelden bij de website van onze favoriete luchtvaartmaatschappij om te controleren hoeveel kilometers we hebben verdiend. De onderstaande tips kunnen u helpen uw internetgebruik veiliger te maken:

- Het kiezen van een wachtwoord dat niet eenvoudig te raden is, is de eerste stap in het toepassen van veilige wachtwoorden en zorgen dat ze niet in verkeerde handen vallen. Sterke wachtwoorden bestaan uit acht tekens of meer, en zijn een combinatie van letters, cijfers en symbolen (zoals # \$ % ! ?). Het is niet aan te raden de volgende informatie als wachtwoord te gebruiken: uw aanmeldingsnaam, informatie die is gebaseerd op persoonlijke gegevens zoals uw achternaam, en woorden die in het woordenboek staan, gebruik vooral niet 'wachtwoord'. Kies extra sterke, unieke wachtwoorden voor het beveiligen van activiteiten zoals internetbankieren.
- Bewaar uw wachtwoorden op een veilige plaats en gebruik bij voorkeur niet hetzelfde wachtwoord voor al uw online services.
- Wijzig uw wachtwoorden regelmatig, in ieder geval om de 90 dagen. Op die manier beperkt u de schade die kan worden veroorzaakt door een persoon die al toegang heeft verkregen tot uw account. Als u verdachte activiteiten via een van uw online accounts vaststelt, is het wijzigen van uw wachtwoord een van de eerste maatregelen die u kunt nemen.

#### *Bescherm uw persoonlijke gegevens*

Ga voorzichtig te werk bij het online meedelen van persoonlijke gegevens zoals uw naam, adres thuis, telefoonnummer en emailadres. Voor een optimaal gebruik van vele online services moet u wellicht persoonlijke gegevens invoeren voor facturering en transport van de gekochte goederen. Aangezien het niet invoeren van persoonlijke gegevens zelden kan worden voorkomen, geven we hieronder enkele tips voor het veilig online meedelen van persoonlijke gegevens:

• **Let op voor valse e-mailberichten.** Frauduleuze berichten bevatten vaak spelfouten, grammaticale fouten, vreemde uitdrukkingen, websiteadressen met ongewone extensies, websiteadressen die volledig uit getallen bestaan in plaats van woorden, en alle andere dingen die niet normaal zijn. Phishingberichten vertellen u vaak dat u snel moet handelen om uw account open te houden, uw beveiliging moet updaten of onmiddellijk gegevens moet invoeren, anders gebeuren er nare dingen. Trap er niet in.

- **Reageer niet op e-mailberichten die om persoonlijke gegevens vragen.** Legale bedrijven gebruiken geen e-mailberichten om u om persoonlijke gegevens te vragen. Als u twijfelt, neemt u telefonisch contact op met het bedrijf of typt u het webadres van het bedrijf in het adresveld van uw webbrowser. Klik niet op koppelingen in deze berichten. Deze brengen u mogelijk naar frauduleuze, valse websites.
- **Bezoek geen frauduleuze websites die worden gebruikt om persoonlijke gegevens te stelen.** Als u een website wilt bezoeken, typt u het adres (de URL) rechtstreeks in het adresveld van de webbrowser in plaats van een koppeling in een e-mail of expresbericht (IM) te volgen. Oplichters creëren vaak koppelingen die heel overtuigend kunnen zijn.

Winkelsites, banksites en andere websites met vertrouwelijke gegevens hebben normaal gesproken een 'S' na de letters 'http' (bijvoorbeeld *https://www.uwbank.nl* in plaats van *http:// www.uwbank.nl*). Deze 'S' geeft een veilige verbinding aan en verschijnt wanneer u naar een zone gaat waar u uw aanmeldingsgegevens of andere vertrouwelijke gegevens moet invoeren. Wanneer een veilige verbinding tot stand is gebracht, verschijnt ook een klein hangslot boven of onder aan de webbrowser (doorgaans in de rechterhoek).

- **Lees het privacybeleid op websites en in software.** Het is belangrijk dat u voordat u persoonlijke gegevens meedeelt, begrijpt hoe een organisatie deze gegevens kan verzamelen en gebruiken.
- **Geef uw e-mailadres niet aan iedereen.** Spammers en phishers verzenden soms miljoenen berichten naar bestaande en onbestaande e-mailadressen in de hoop een potentieel slachtoffer te vinden. Als u op deze berichten reageert of zelfs alleen maar afbeeldingen downloadt, wordt u automatisch aan hun lijsten toegevoegd, zodat u in de toekomst nog meer van deze berichten zult ontvangen. Wees ook voorzichtig bij het online opgeven van uw e-mailadres in nieuwsgroepen, blogs of online gemeenschappen.

#### *Online aanbiedingen die te mooi lijken om waar te zijn, zijn dat doorgaans ook*

Het oude spreekwoord "Gratis bestaat niet", geldt ook vandaag nog. Zogenaamd 'gratis' software zoals schermbeveiligers en smileys, geheime investeringstips die enorme winsten beloven en loterijen die u ongelooflijk maar waar hebt gewonnen zonder deel te nemen, zijn verleidelijke beloningen die door bedrijven worden gebruikt om uw interesse op te wekken.

U betaalt weliswaar niet rechtstreeks met geld voor deze gratis software of service, maar de software of service die u hebt besteld, bevat mogelijk reclamesoftware ('adware'), die uw gedrag registreert en ongewenste advertenties weergeeft. Mogelijk moet u persoonlijke gegevens invoeren of iets anders kopen om de 'gewonnen' prijs te claimen. Als een aanbieding te mooi lijkt om waar te zijn, vraag dan de mening van een collega, lees de kleine lettertjes, of nog beter, negeer simpelweg het hele bericht.

#### *Controleer regelmatig uw bank- en creditcardafschriften*

De gevolgen van identiteitsdiefstal en online misdrijven kunnen aanzienlijk worden beperkt als u de frauduleuze activiteit ontdekt korte tijd nadat uw gegevens zijn gestolen of de eerste keer dat de gestolen gegevens worden gebruikt. Een van de eenvoudigste manieren om diefstal van gegevens vast te stellen, is het maandoverzicht dat u van uw bank of creditcardleverancier ontvangt, te controleren op abnormale activiteit.

Talrijke banken en services gebruiken bovendien fraudepreventiesystemen die abnormaal koopgedrag registreren (als u bijvoorbeeld in Amsterdam woont maar plotseling koelkasten begint te kopen in Budapest). Mogelijk wordt u in dat geval gebeld en gevraagd de aankoop te bevestigen. Onderschat het belang van deze gesprekken niet. Ze geven aan dat mogelijk uw persoonlijke gegevens zijn gestolen en u maatregelen moet nemen.

*Uw computer beschermen met Windows-beveiligingsvoorzieningen* Windows biedt verschillende beveiligingstoepassingen.

#### *Windows Update*

Als u een actieve internetverbinding hebt, kan Windows zoeken naar belangrijke updates voor uw computer en deze automatisch installeren. Deze updates bestaan uit security patches en programmaupdates die het werken met uw computer verbeteren en uw computer beschermen tegen nieuwe virussen en aanvallen.

#### *Hoe weet ik dat mijn computer kwetsbaar is?*

Als in het *Action Center (Onderhoudscentrum)* een waarschuwing wordt weergegeven, uw computer niet goed werkt of onverwachts vastloopt, of sommige programma's niet goed functioneren, is uw computer mogelijk geïnfecteerd door schadelijke software. Maar dat betekent niet dat elk probleem in de computer wordt veroorzaakt door een virus! Als u denkt dat uw computer geïnfecteerd is, moet u direct uw antivirus- en antispyware-software updaten (tenzij u dat zeer recent hebt gedaan).